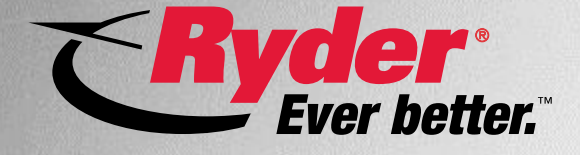

#### **Getting Started with Ryder's ELD Solution: Overview Webinar**

#### **About Ryder**

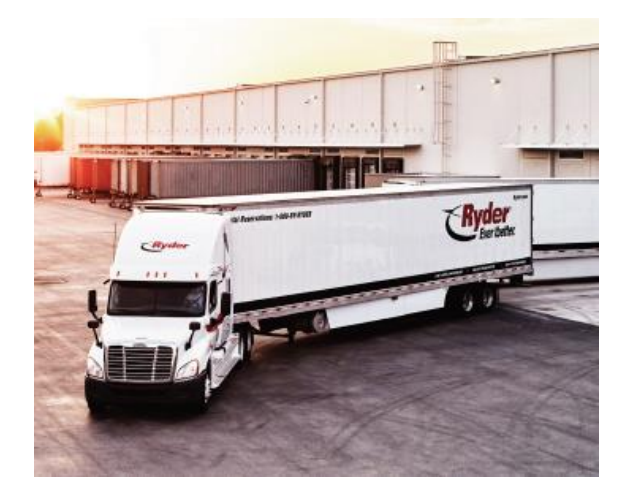

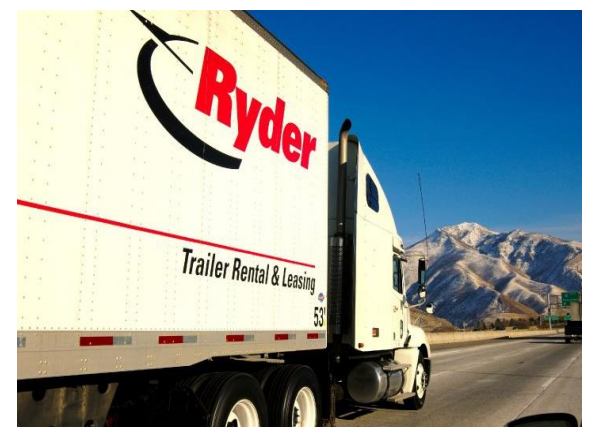

#### **About Ryder**

Ryder is a FORTUNE 500° commercial fleet management, dedicated transportation, and supply chain solutions company. Ryder's stock (NYSE:R) is a component of the Dow Jones Transportation Average. Ryder has been named among FORTUNE's World's Most Admired Companies, and has been recognized for its industry-leading practices in third-party logistics, environmentally-friendly fleet and supply chain solutions, and world-class safety and security programs. The Company is a proud member of the American Red Cross Disaster Responder Program, supporting national and local disaster preparedness and response efforts. For more information, visit www.ryder.com, and follow us on our Online Newsroom and social media pages: Facebook, LinkedIn, Twitter, Instagram, and YouTube.

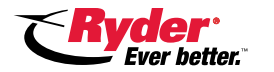

### **Introduction**

**Ryder has a solution to help you comply with the Electronic Logging Device (ELD) Mandate if you rent our vehicles.**

Today we will be discussing:

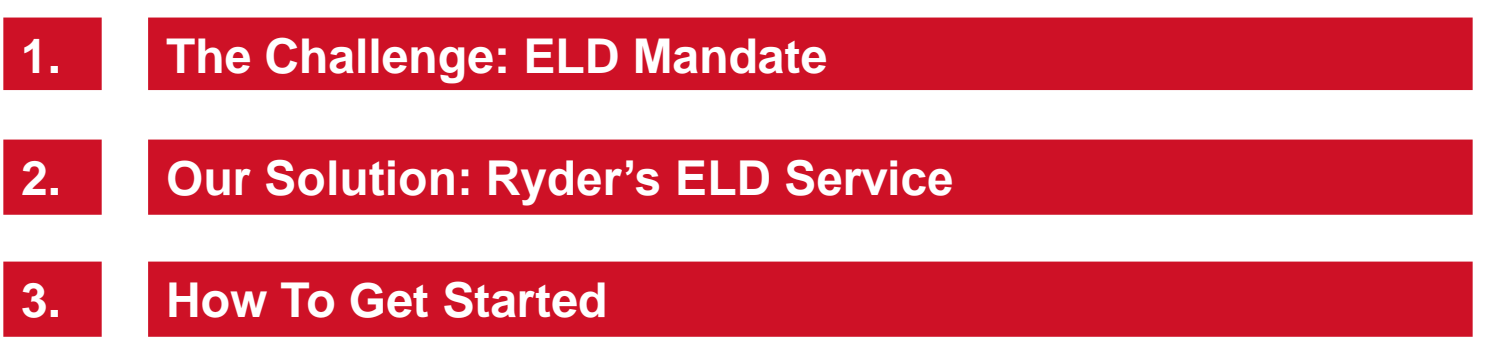

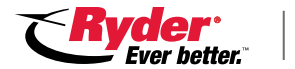

### **Before we jump in…**

#### **At the end of this webinar you should know:**

- If Ryder's ELD service is right for your fleet
- How to get started
- Where to go to learn more

#### **Additional resources are available if needed:**

- Visit Ryder.com/ELD to learn about the ELD Mandate and compliance
- Note: This webinar includes a question and answer session at the end

#### **Pictured below: Ryder's white paper on ELD compliance**

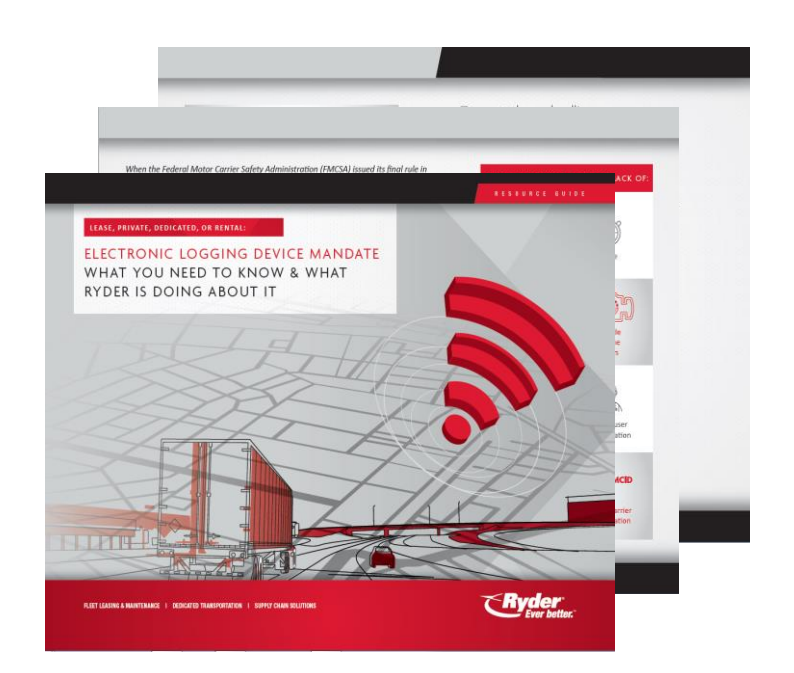

You can find this resource and learn about the ELD Mandate at **Ryder.com/ELD**

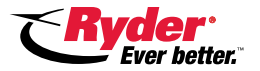

### **ELD Mandate Overview**

**The ELD Mandate is Federal regulation that requires drivers and fleets to use an ELD to record Hours of Service (HOS).**

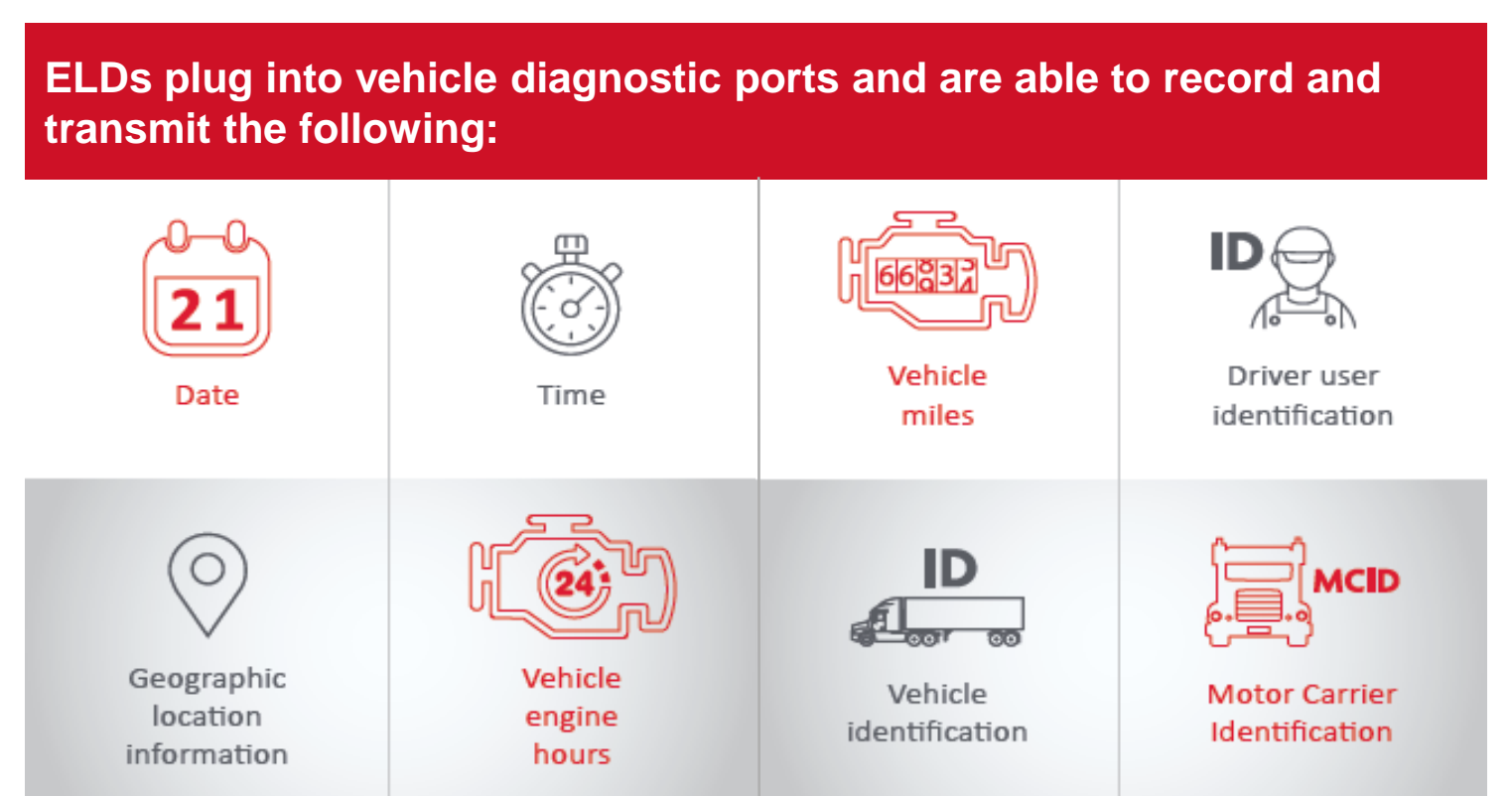

#### **Issued by the Federal Motor Carrier Safety Administration (FMCSA), the mandate doesn't change HOS rules, only how they are recorded.**

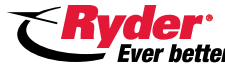

#### **Does the ELD Mandate apply to your operations?**

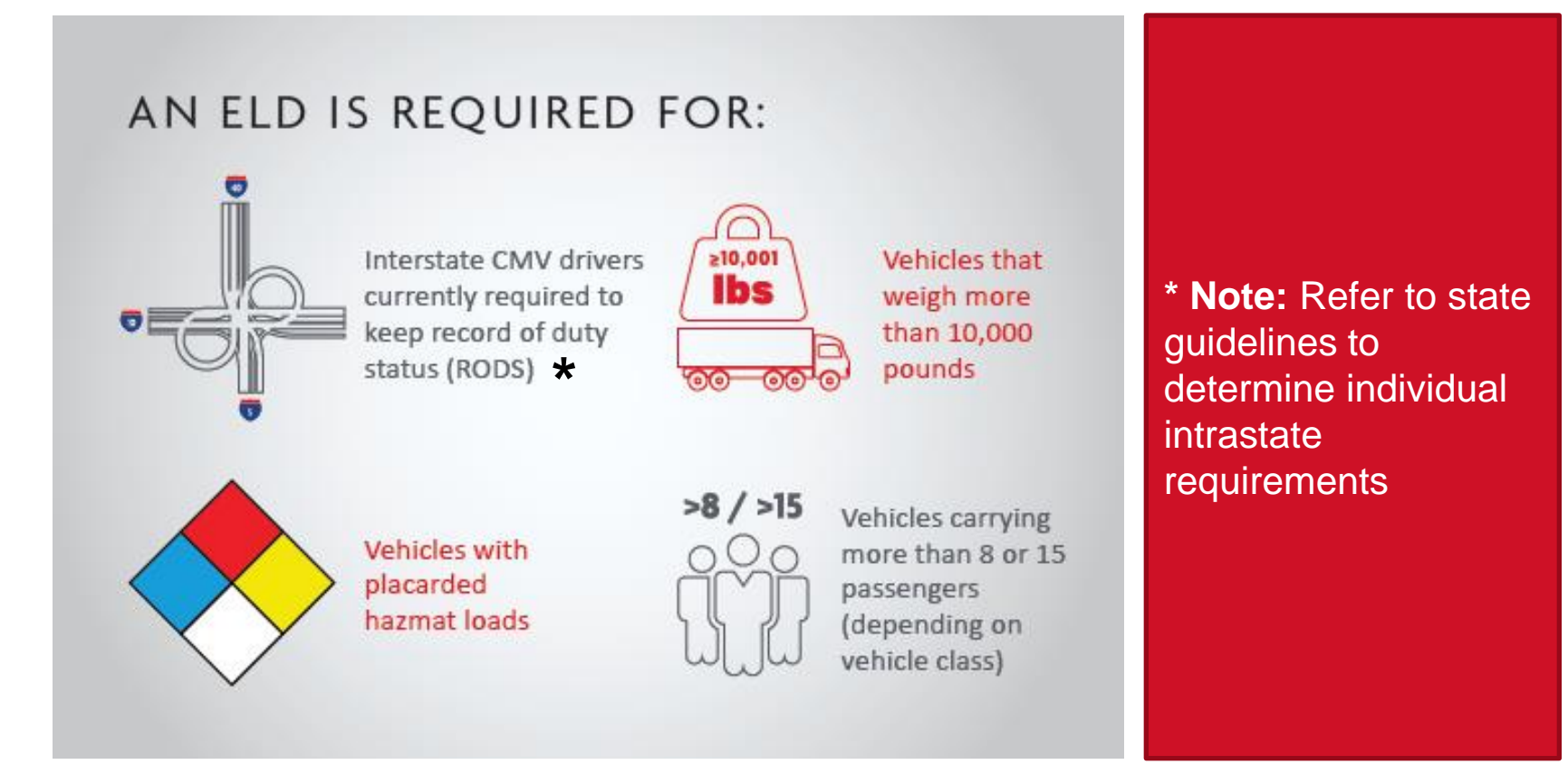

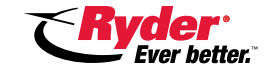

**Several types of operations / vehicles are exempt from the ELD Mandate:**

#### AN ELD IS NOT REQUIRED FOR:

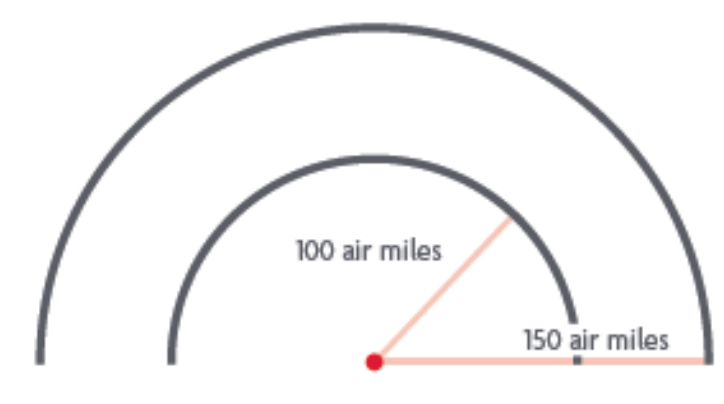

Drivers who operate within a 100-air-mile radius, who may continue to use timecards

Non-CDL freight drivers who operate within a 150-air-mile radius

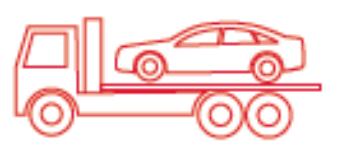

"Drive away, tow away" operators

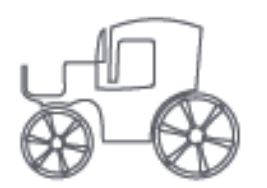

Vehicles manufactured before model vear 2000

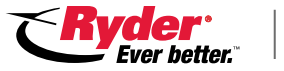

7

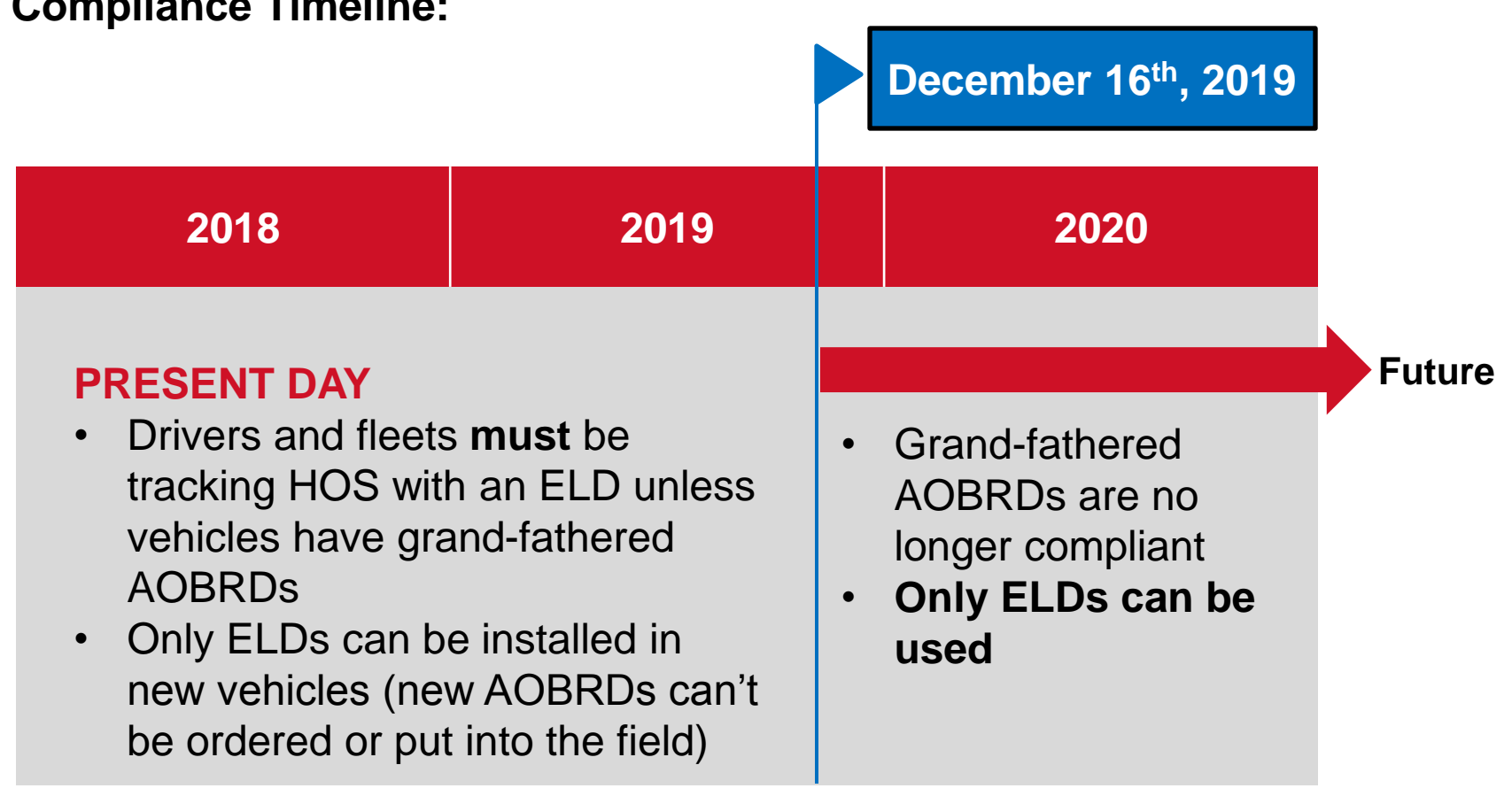

**Compliance Timeline:**

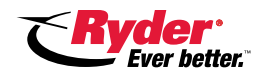

**Drivers and fleets are now facing a number of challenges as they work to ensure compliance, these include:**

- Selection and purchasing of equipment
- Installation and testing
- Employee training (drivers and office staff)
- Ensuring up-time (practice sessions, contingency plans, repairs and ongoing maintenance)

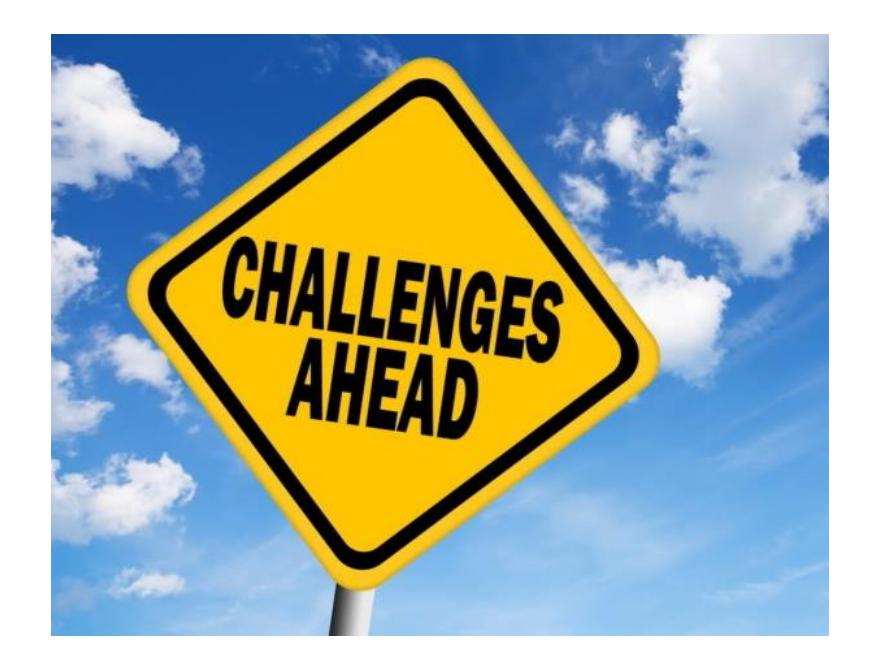

#### **If compliance seems overwhelming… Ryder can help!**

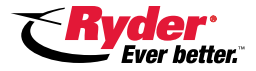

# **Ryder's ELD Solution**

#### **Ryder's ELD Solution:**

- All Ryder rental vehicles are equipped with ELD compliant devices
- Commercial rental customers can use these devices to record and transmit drivers' HOS data

### **Available Now!**

#### **Customer Benefits:**

- Ensures ELD compliance
- Is completely optional, customers can bring their own ELDs
- Costs nothing to use
- **Adds flexibility and control through fleet management insights**

#### **Exciting Things to Come:**

• Customers who already use Geotab for ELD compliance with their own fleets or non-rental Ryder vehicles will soon be able to manage Ryder rental vehicles in their existing fleet management portals

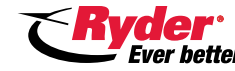

# **Ryder's ELD Solution (Continued)**

#### **Ryder has partnered with Geotab for our rental ELD Solution.**

- Geotab's hardware enables ELD compliance along with powerful fleet management capabilities through their software platform.
- All Ryder commercial rental customers can activate their own Ryder-provisioned Geotab accounts. This enables access to Geotab's fleet management portal.
- Any cellular-connected smartphone or tablet can use the Geotab app to capture electronic logs.

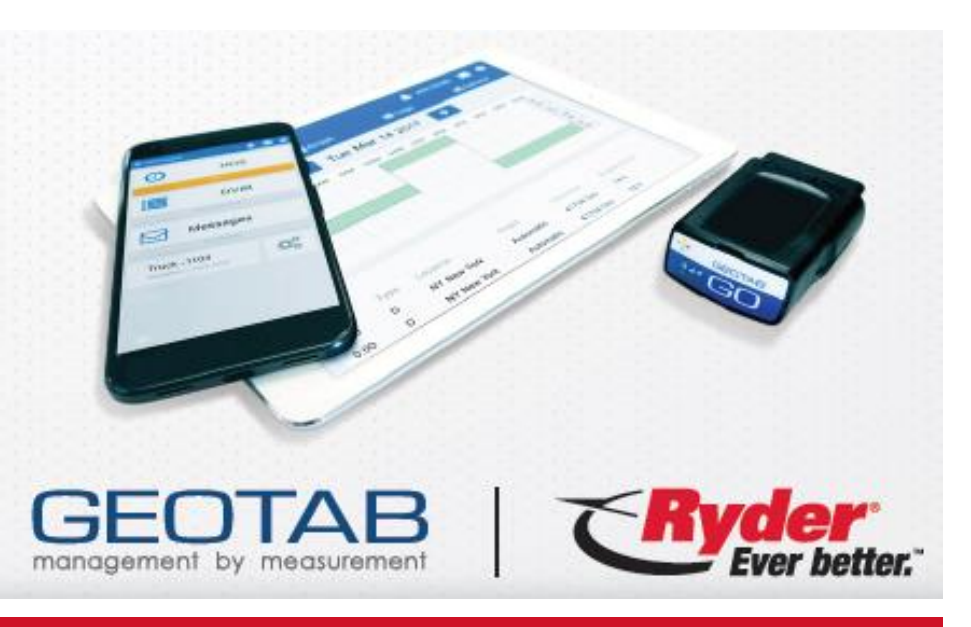

#### **Fleet management functions available to customers offer benefits such as:**

- Ability to create 'geofences'
- Notifications on fleet activity
- Driver behavior monitoring
	- Ability to track vehicle location, routing, and idle time
- Plus much more!

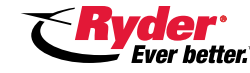

### **Getting Started Demo**

#### **Recommended:**

- Watch this webinar's entire demo without interruption prior to using the service.
- The webinar will be available as a recording so that you can watch again at anytime.
- In addition, the presentation is available as a download in the 'Handout' section of the 'Go To Webinar' menu.

#### **Accessing Linked Sites / Documents**

- This webinar includes hyperlinks that navigate to external websites
- Hyperlinks appear **grey and are underlined**.
- Download the presentation to access links, right click the text and select 'Open Hyperlink'

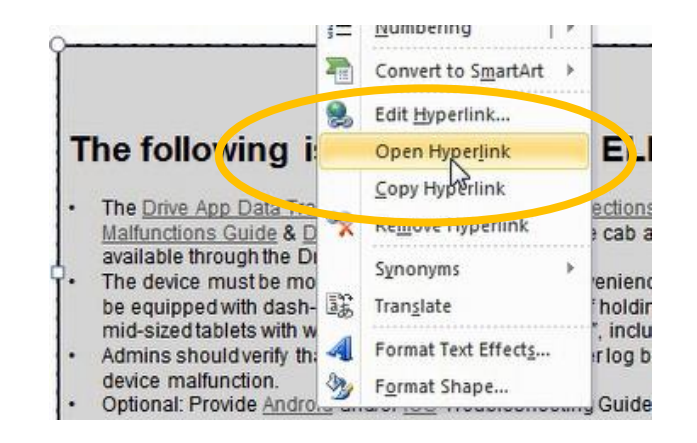

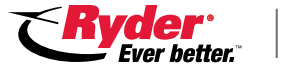

12

### **Ryder's Rental ELD Website**

#### **To get started:**

- Open any internet browser and navigate to Ryder's 'Rental ELD: Getting Started' website found at the following: [http://campaigns.ryder.c](http://campaigns.ryder.com/rental-ELD) [om/rental-ELD](http://campaigns.ryder.com/rental-ELD)
- **The 'Getting Started' website is an important resource,**  Keep the page open incase you need to reference it again.

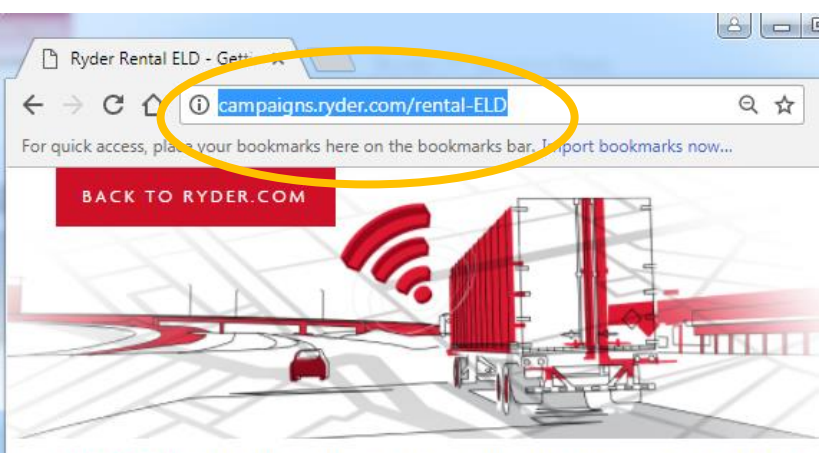

#### RYDER RENTAL ELD: GETTING STARTED

#### PROFILE REGISTRATION & ACTIVATION (FLEET ADMIN ONLY)

All Ryder customers with Rental profiles are preconfigured with a Ryder ELD (electronic logging device) account. By default, the administrator for the account is the individual assigned to the "ELD Contact (ELDC)" in their company's Ryder profile. In order to activate and access their profile, an ELDC must take the following steps

- 1. Visit https://ryderintegration.geotab.com/registration/
- 2. Enter your (ELDC) email address associated with your company's Ryder customer profile
- 3. An email will be sent to you allowing you to set your password and access your ELD account on https://my.geotab.com. Please allow up to 24 hours to receive this email.

#### If you have difficulty accessing your account:

- · Call your local Rental location
- Call the National Reservation Center at 1-800-345-9282
- Call Rental ELD Customer Support at 1-833-RyderELD (1-833-793-3735) starting 12/18/2017

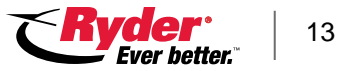

### **Profile Activation**

- The next step is to activate your Ryder ELD account.
- Click the link under 'Profile Registration & Activation' on the same page that we navigated to in the [last step.](http://campaigns.ryder.com/rental-ELD)

#### PROFILE REGISTRATION & ACTIVATION

All Ryder customers with Rental profiles are preconfigured with a Ryder ELD (el individual assigned to the ELD Contact (ELDC)" in their company's Ryder profilstepe

- 1. Visit https://campaigns.ryder.com/ELD-Registration
- 2. Enter your (ELDC) email address associated with your company's Ryder cus
- 3. An email will be sent to you allowing you to set your password and access yo this email

#### **Important:**

- To complete the next step, you need to be the ELD Contact (ELDC) associated with your Ryder rental customer account.
- By default, rental customer account administrators have been pre-configured as the ELDC.
- **Account activation can only be completed in the next step with the ELDC email address (more on this next)**

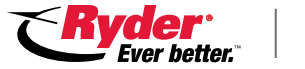

# **Profile Activation**

- A new tab should open in your browser.
- If you are the ELDC, enter your ELDC email address associated with your company's Ryder customer profile.
- An email will be sent to you **within 24 hours**  allowing you to set your password and access your ELD account on https://my.geotab.com

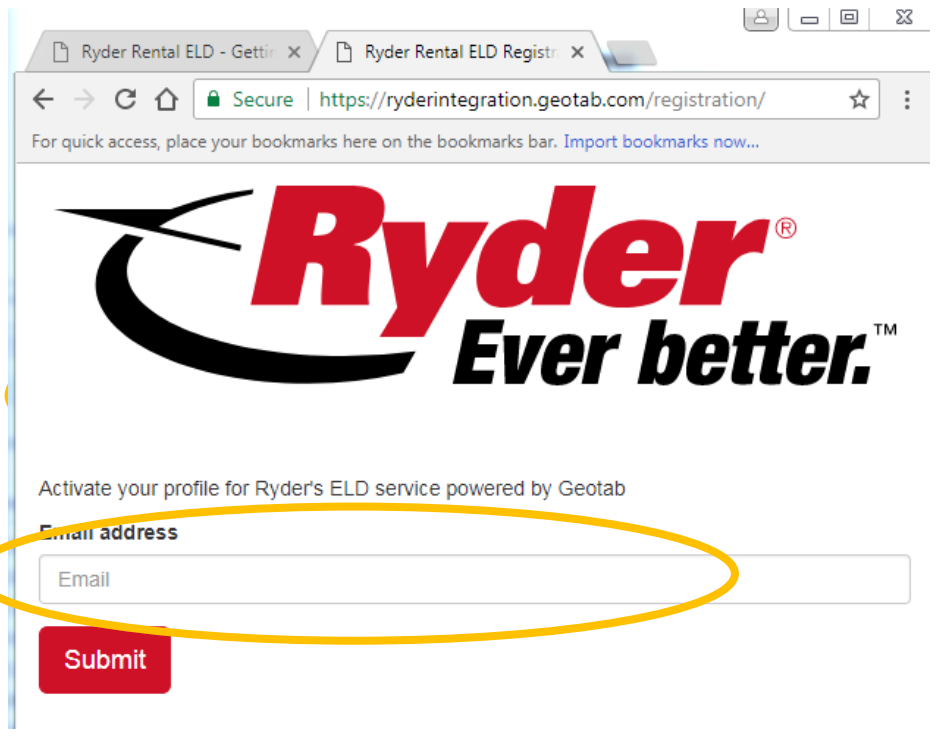

#### **Remember:**

- To complete this next step, you need to be the ELD Contact (ELDC) associated with your Ryder rental customer account.
- By default, rental customer account administrators have been pre-configured as the ELDC.
- **Account activation can only be completed with the ELDC email address.**

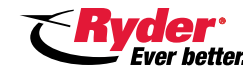

## **Profile Activation**

- If a non-ELDC email address is entered, you will hit an error screen that looks like this:
- If you are having difficulty accessing your account, want to verify your ELDC address or simply do not remember your ELDC address:
	- o Call your local Rental location
	- o Call the National Reservation Center at 1 - 800 -345 -9282
	- o Call Rental ELD Customer Support at 1 -833 -RyderELD (1 -833 -793 -3735)

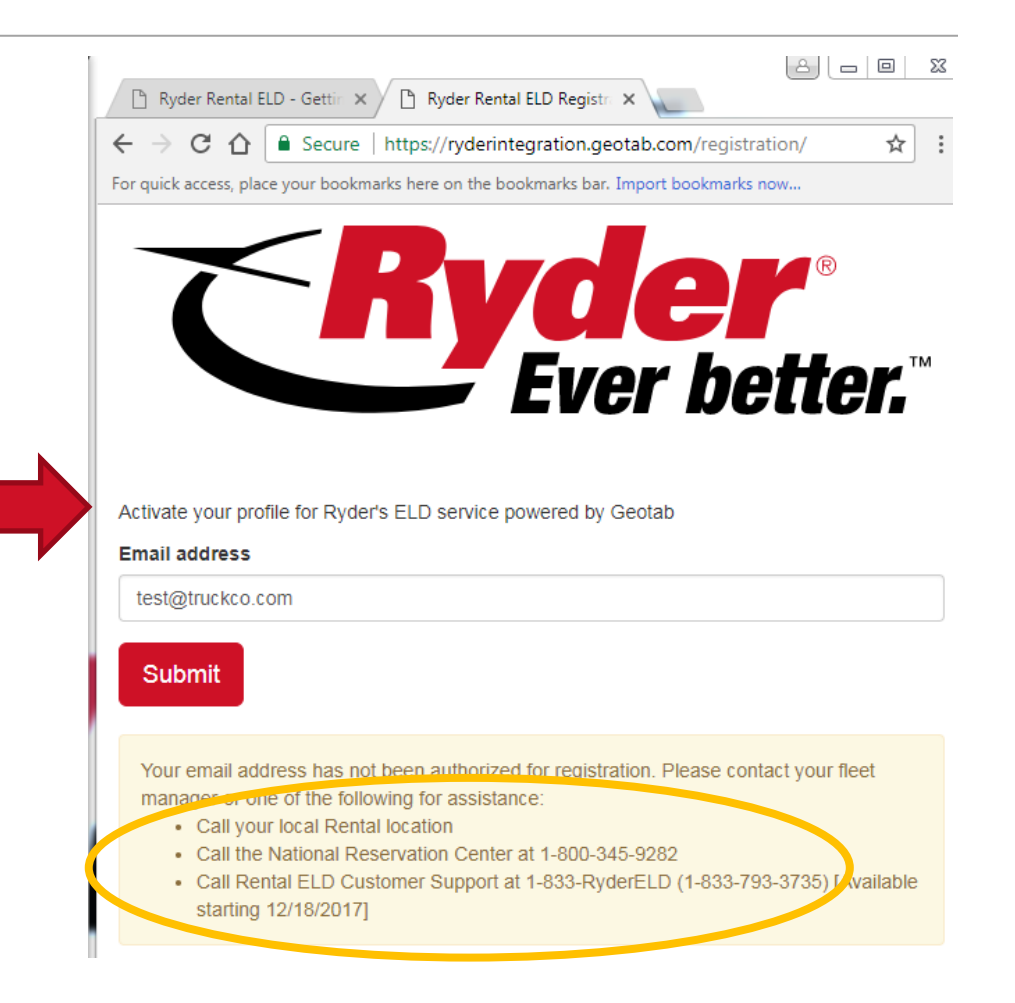

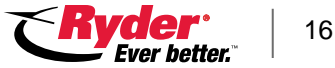

#### **Recommended:**

- Write down your 'My Geotab' login credentials somewhere safe.
- Also, remember that it may take up to 24 hours to receive the email allowing you to log into My Geotab for the first time.

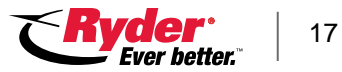

# **Logging Into 'My Geotab'**

 $\leftarrow$ Fo

• Once you have your 'My Geotab' account credentials, use your browser to navigate to https://my.geotab.com

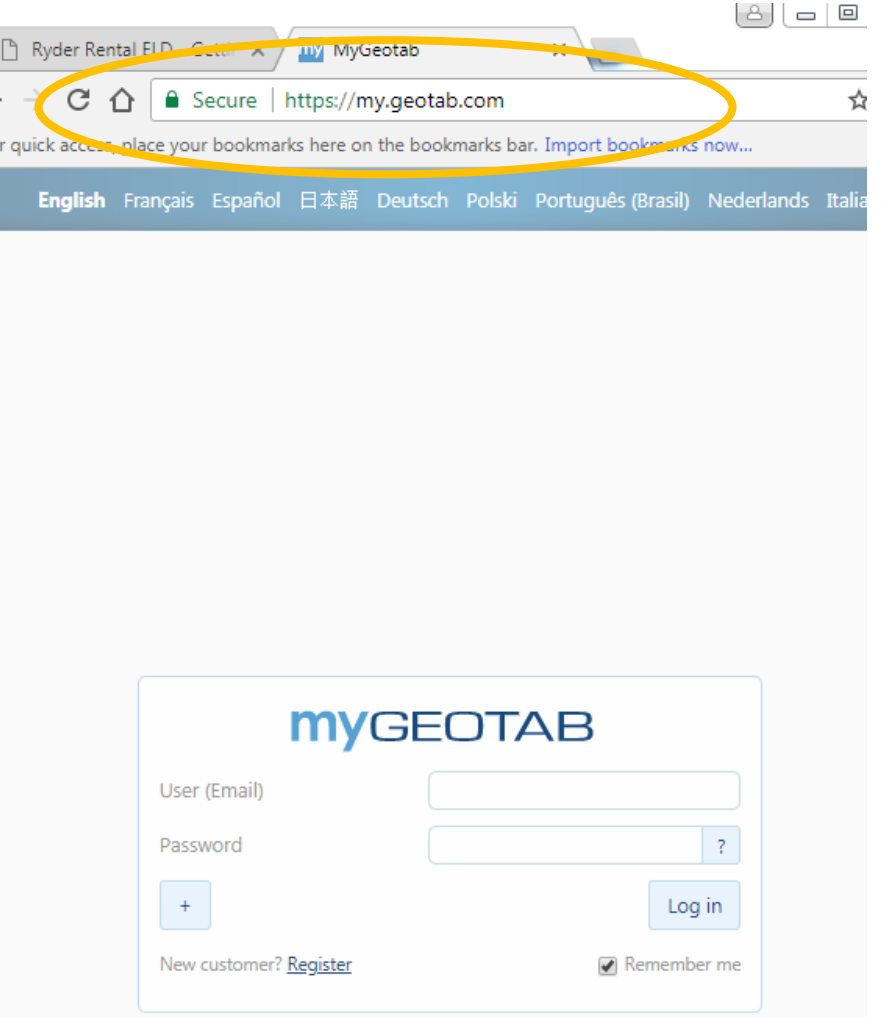

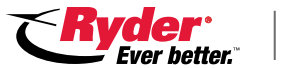

# **Logging Into 'My Geotab' (Continued)**

• **If** your Ryderprovisioned Geotab account is the only Geotab account that you have, simply enter your credentials and click 'Log in'.

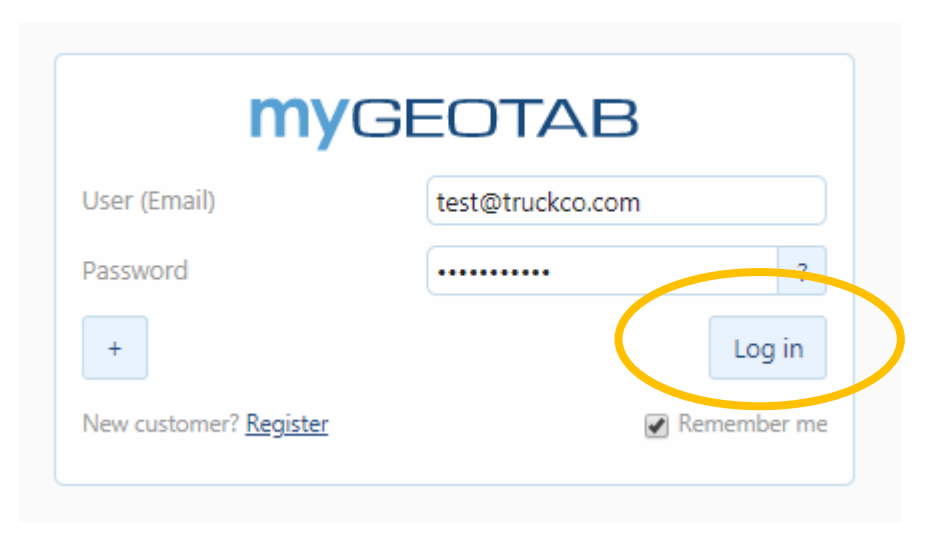

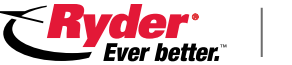

# **Logging Into 'My Geotab' (Continued)**

- **If** you have more than one Geotab account, type in your Ryder account credentials and then click the '+' sign.
- **Next,** you must type in the database name associated with your account and finally press 'Log in'. Your database name can be found in:
	- o Your initial password reset email
	- o In the upper right corner of your 'MyGeotab' screen on login
	- o By contacting your Ryder sales representative

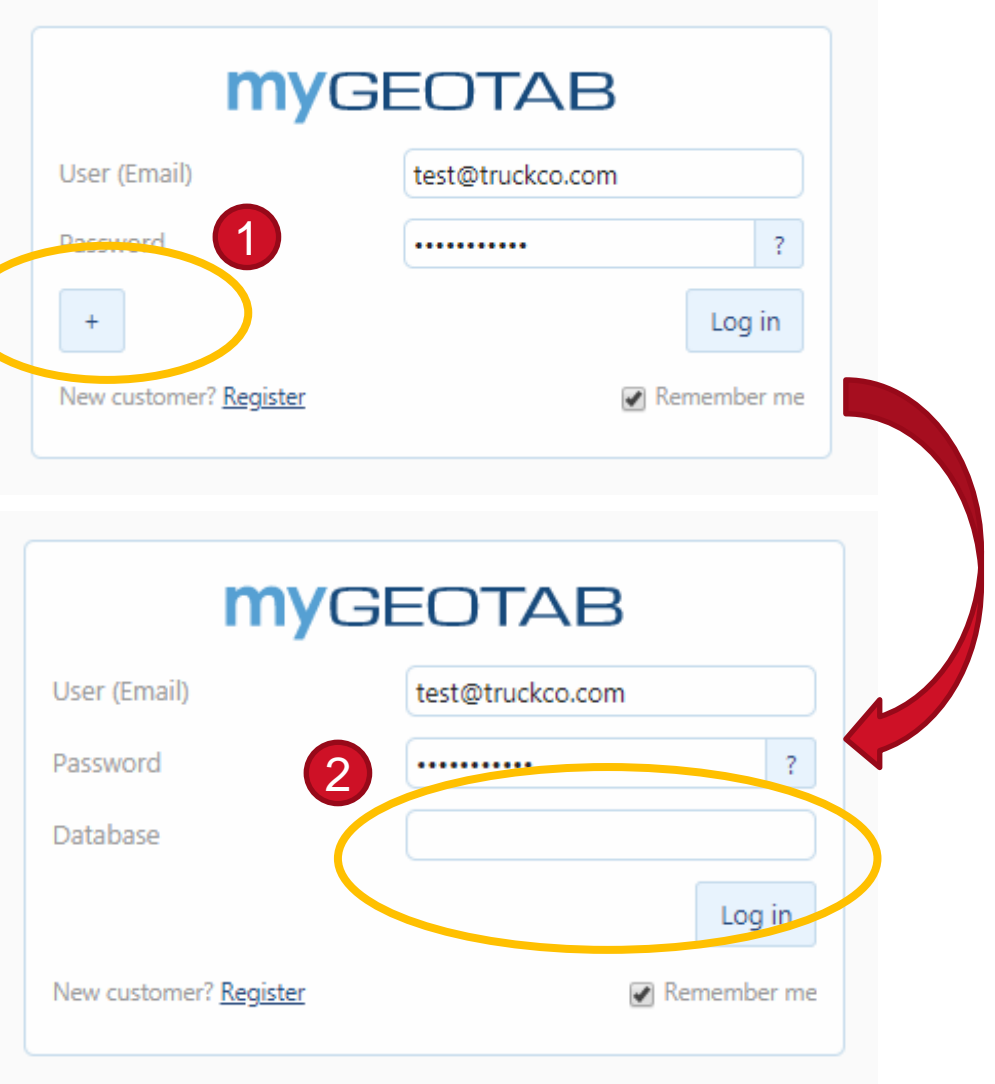

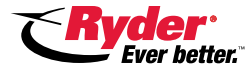

### **Already have Geotab?**

Ryder has a pilot program that enables customers to view and manage Ryder rental vehicles in their own non-rental Geotab accounts.

**Interested?** Contact your Ryder rep and ask for more information, they will provide you with getting started instructions.

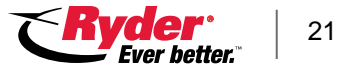

# **Logging Into 'My Geotab' (Continued)**

 $\rightarrow$  All

my https://my31.geotab.com/ryder\_system

View Eavorites Tools Heli

Ealit

**Groups filter** 

All became them as the party of the count for

Would you like to set this page as your start-up page? Yes No, I'll use the Dashboard

• After successful log in, you should be greeted with a screen that looks like this:

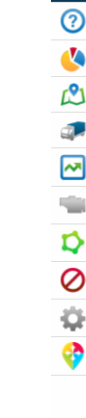

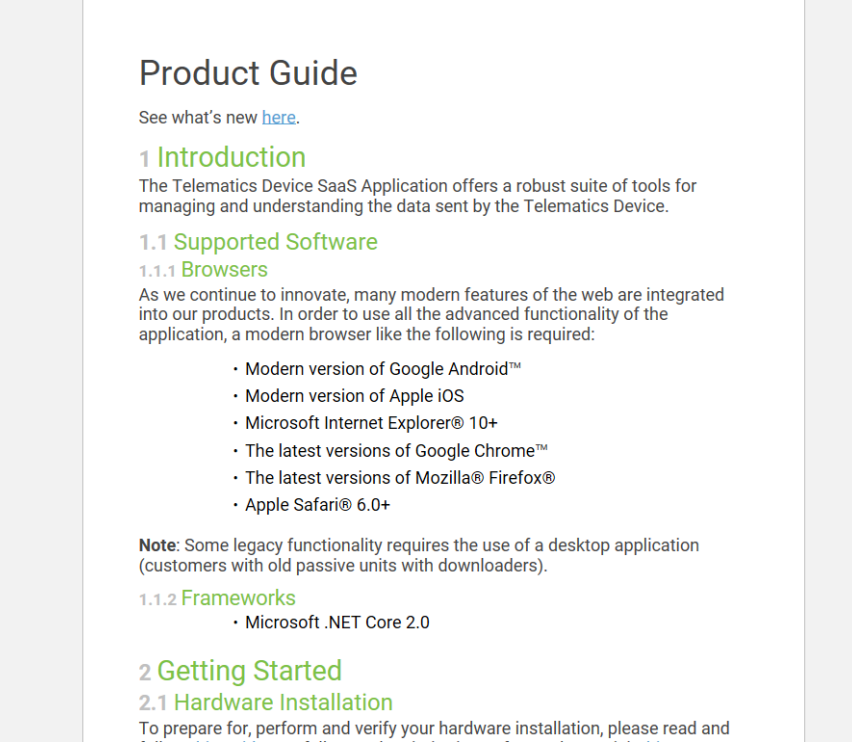

 $\mathcal{Q}$  =  $\mathbf{\triangle}$   $\mathbf{C}$   $\mathbf{w}$  Product Guide | MyGeotab

命众 @ ○ Support Ryder System 0 Notifications kyle walker@ryder.com Introduction **Supported Software Getting Started** Maps **Trips** People Communication Vehicle and Engine Reports **System Options** Software Development Kit (SDK) **Business** What's New

The Northern State State

 $\Box$   $\Box$   $\boxtimes$ 

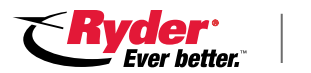

# **Set Up Company Info**

- The first thing you'll need to do after logging on is make sure that your company information is filled out correctly.
- In the web portal, in the navigation bar on the lefthand side of the screen, click **Administration > System > System Settings**.

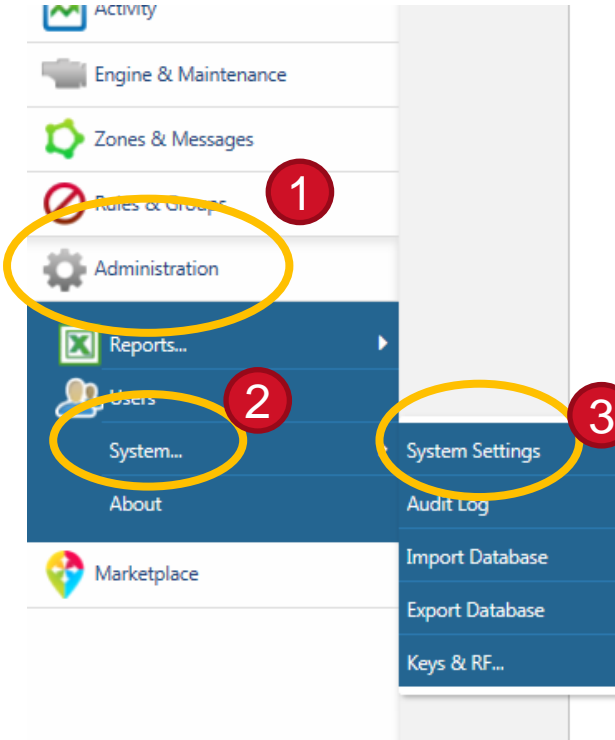

The Telematics Device SaaS Applic tools for managing and understand **Telematics Device** 

#### 1.1 Supported Software 1.1.1 Browsers

As we continue to innovate, many r are integrated into our products. In functionality of the application, a m following is required:

- . Modern version of Googl
- . Modern version of Apple
- · Microsoft Internet Explor
- The latest versions of Go
- $\cdot$  The latest versions of M
- · Apple Safari<sup>®</sup> 6.0+

**Note:** Some legacy functionality red application (customers with old pa

#### 1.1.2 Frameworks

· Microsoft .NET Core 2.0

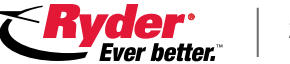

# **Set Up Company Info (Continued)**

- The System Settings page has fields that you can edit
- Make sure the following fields are complete and correct:
	- ✓ Company name
	- ✓ Company address (required for HOS)
	- ✓ Maximum personal conveyance distance (optional for HOS)
	- ✓ Any other information if applicable
- Click **Save**.

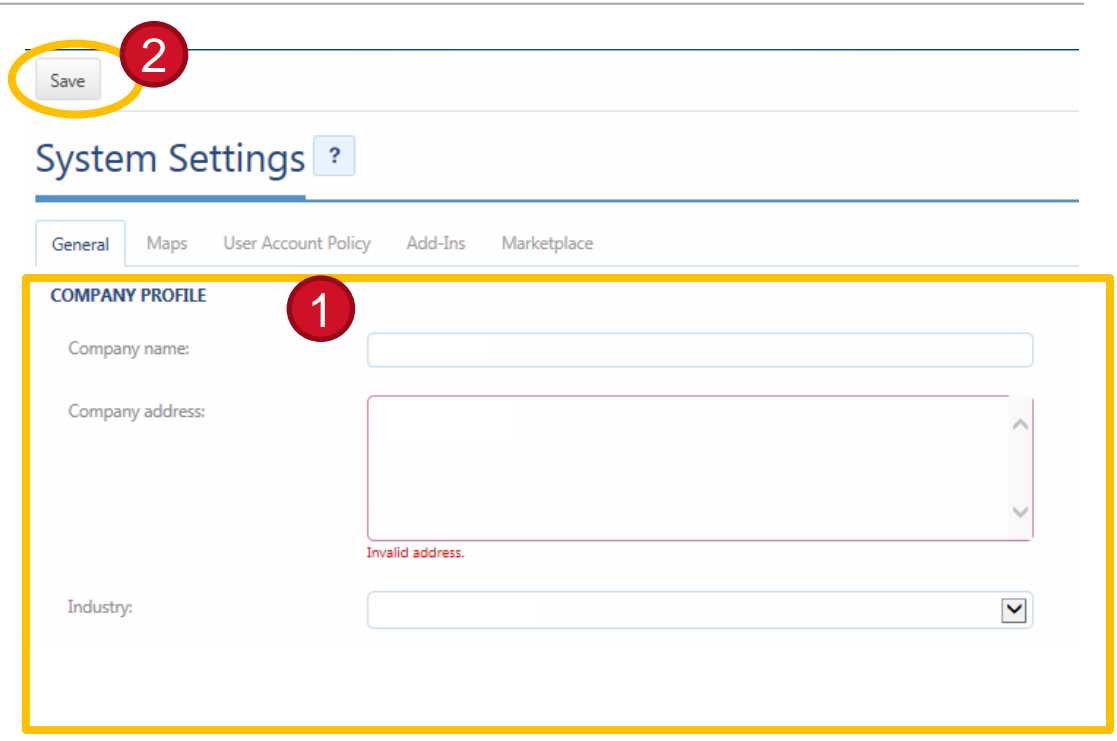

#### **More Below (i.e. Keep Scrolling)**

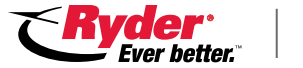

#### **Note:**

- Drivers will need a username and password to log into the Geotab Drive App (found in the Apple App Store or Google Play).
- Additionally, before drivers can use the Drive App to manage their hours of service (HOS) they must have their accounts created and configured in 'My Geotab' by the fleet admin(s) to meet compliance regulations.
- In order to add drivers and non-driving staff, the fleet admin(s) need to create profiles for each individual with usernames and passwords for each person.

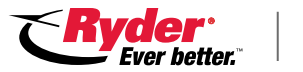

25

- From within 'My Geotab', Select **Administration > Users** from the left-hand side navigation bar to view all user accounts.
- If a driver does not already have an account, click the **'Add'** button to create a new user. Otherwise, select the driver's account from the list.

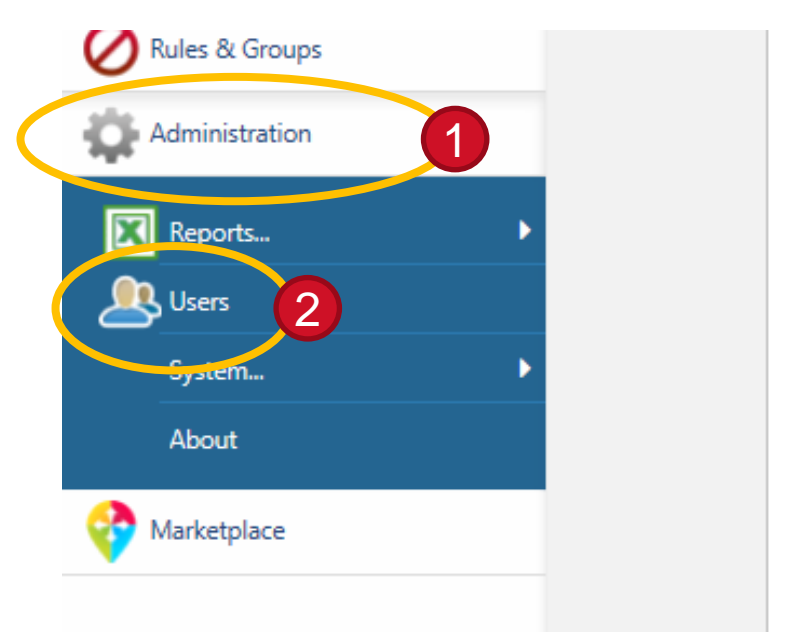

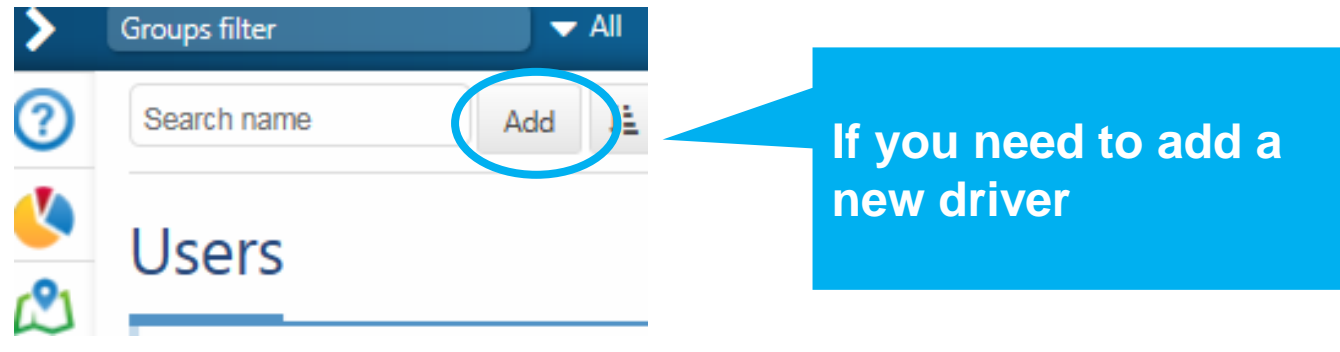

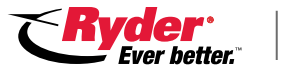

- Regardless of whether you selected an existing driver from the user list or clicked 'Add' for a new driver, you will end up at the **User Edit** page (shown).
- Verify that the account has the following information on the User tab:
	- ✓ User name
	- ✓ First and last name
	- ✓ Password
	- ✓ An appropriate security clearance level (more on this in a moment)
- After making any changes, click **save.**

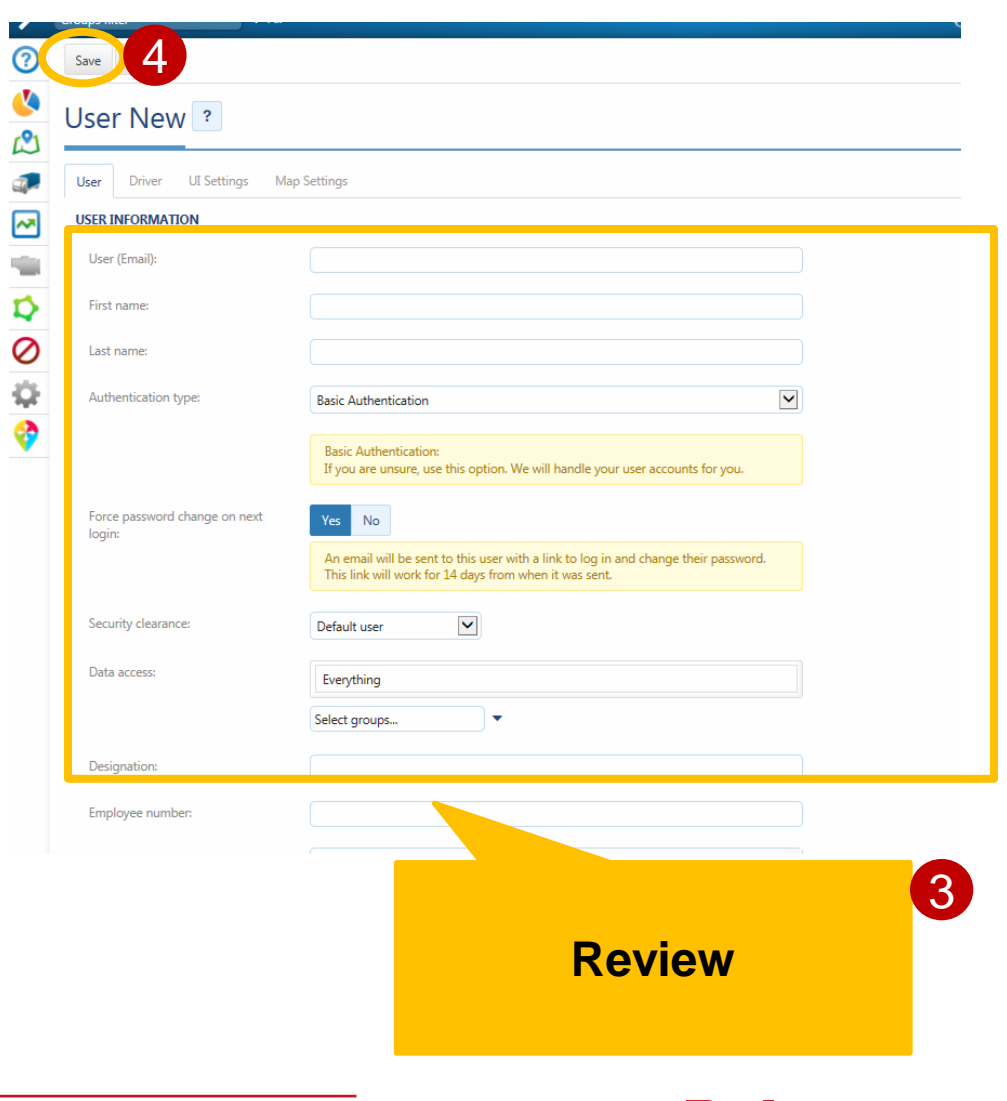

### **Security Clearance Levels**

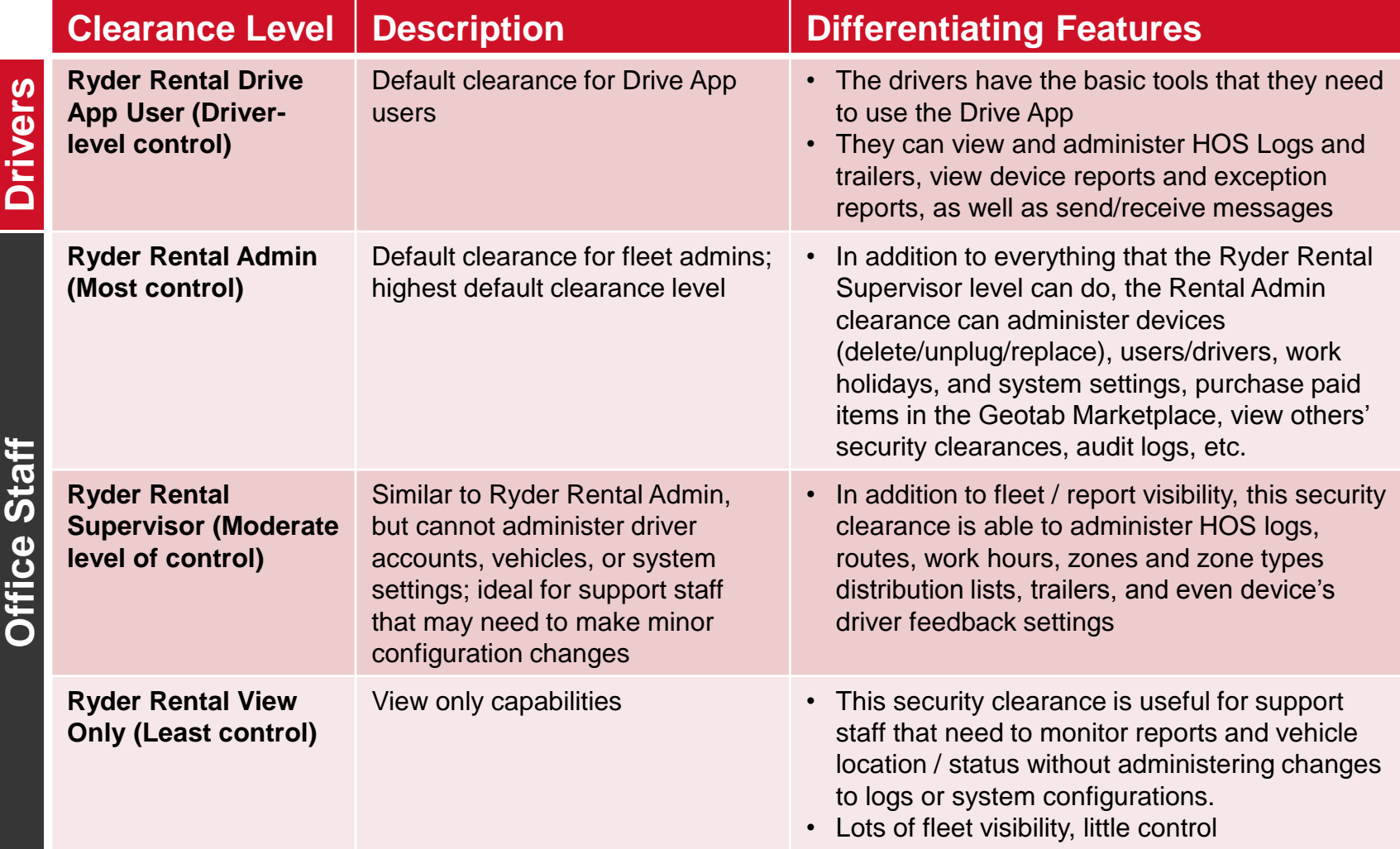

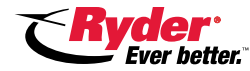

## **Security Clearance Levels (Continued)**

#### **Note:**

• Each security clearance level gives users the ability to change their own passwords

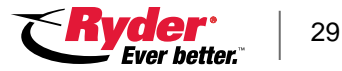

- Set the **Data access** to the groups appropriate for the user. Users will not be able to see vehicles or HOS logs outside of their data access.
- For your convenience, groups have been configured in line with your Ryder local account structure.
- We recommend that you assign drivers and support staff only to the group(s) (designated by local Ryder account number) that are associated with the primary Rental location(s) that they rent and/or sub vehicles from.

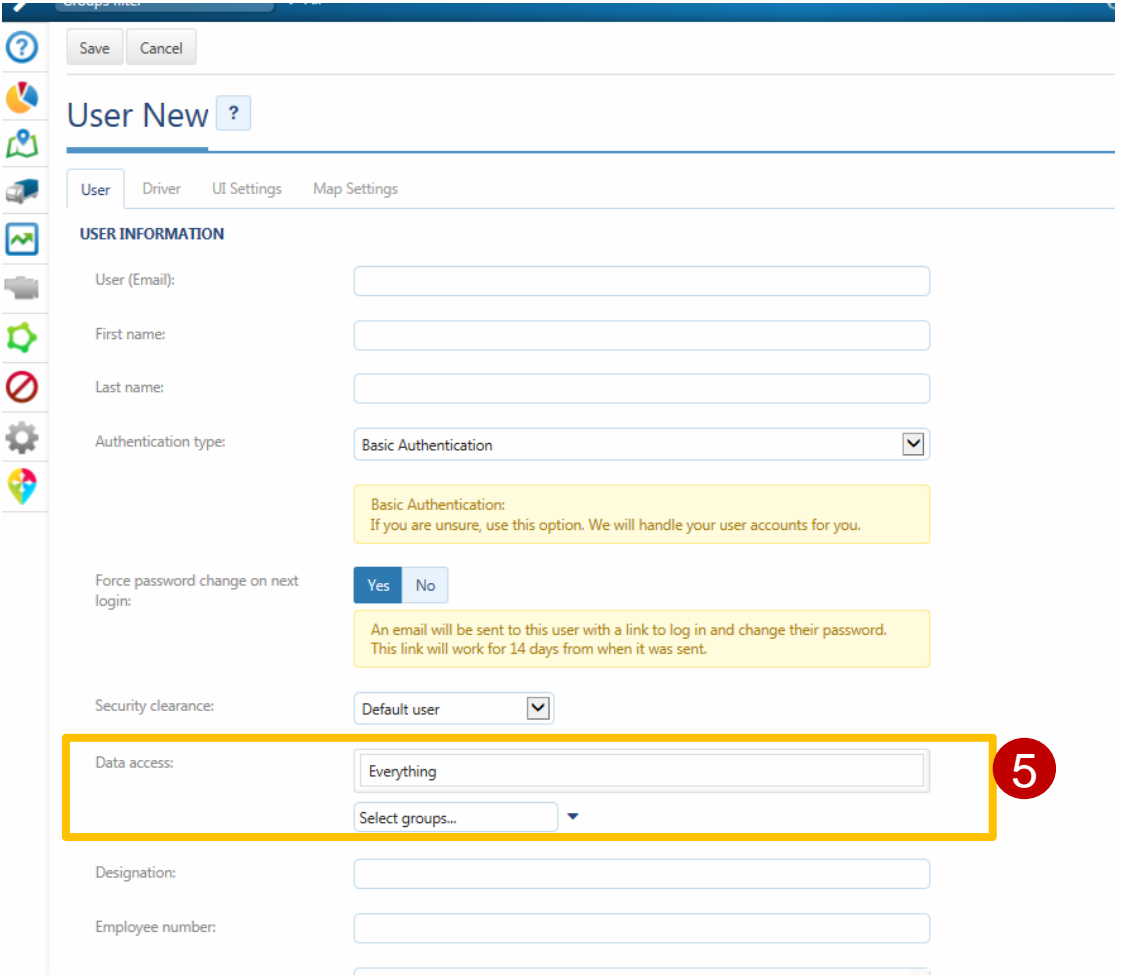

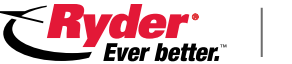

#### **More information on groups:**

- Ryder will make a group for each Ryder local account that you are the account administrator (and ELDC) for.
- **If you have more than one group, and are having difficulty determining which group is associated with each region, contact your Ryder account manager.**

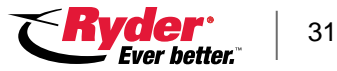

If the user is a driver, take the following steps to configure their account for use of the Drive App and, as needed, in order to configure their HOS profile.

- 1. While still in the **User Edit** page of the driver, go to the **Driver tab**
- 2. Set **This user is a driver** to **Yes**
- 3. Set **Prevent driver access to shared data** to **Yes**

**(Continued on next slide)**

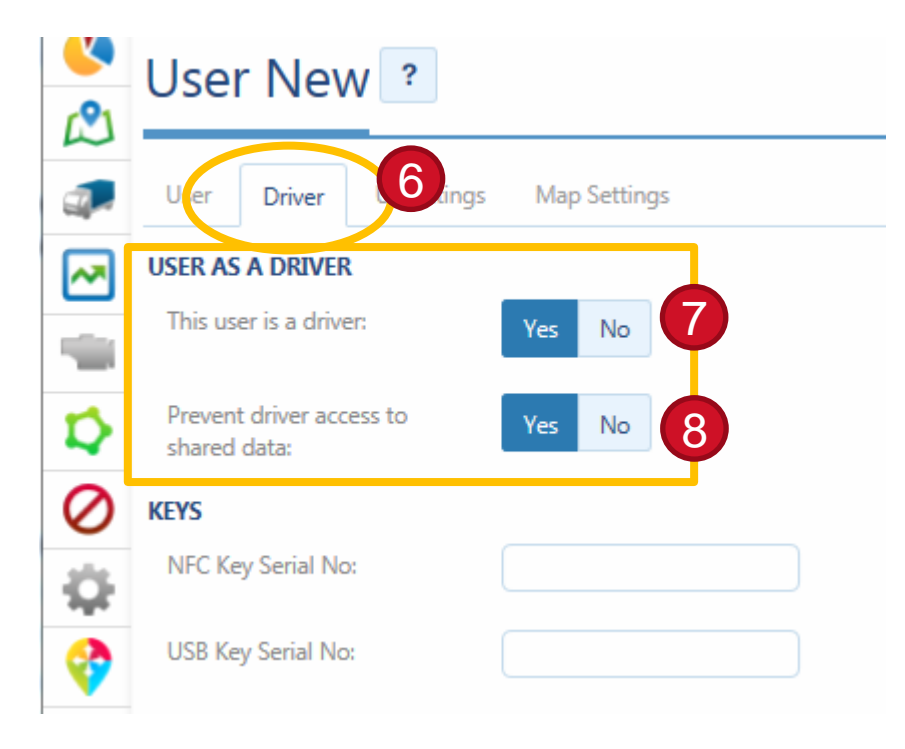

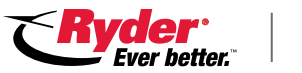

- 4. On the **UI Settings** tab, ensure that the following is correctly set up:
	- ✓ Distance measurement system
	- ✓ Fuel economy measurement
	- ✓ Time zone (**Note:** The time on the mobile device must be set to change automatically.)

#### **(Continued on next slide)**

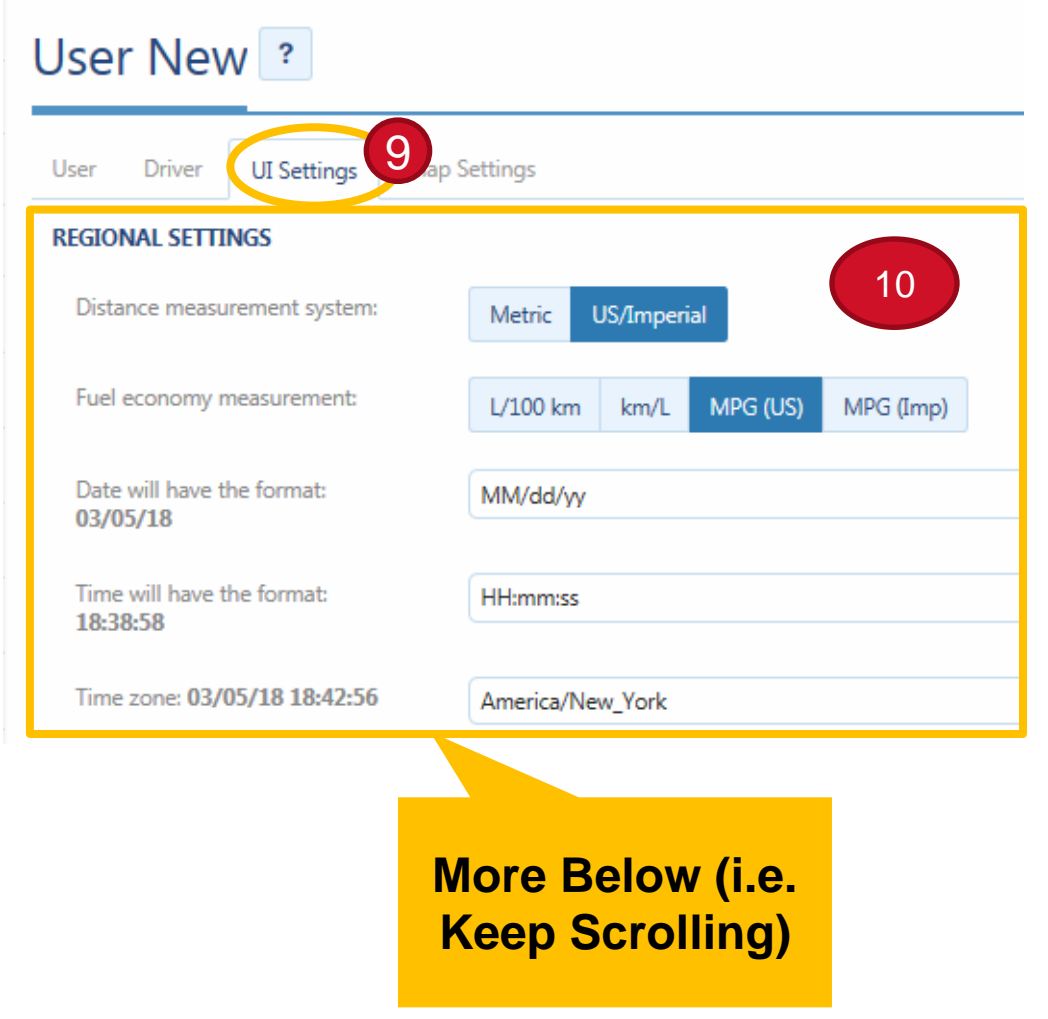

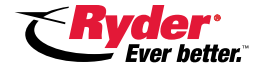

13

- 5. On the **HOS Settings** tab, configure the following information:
	- ✓ Ruleset followed by driver (See the Geotab HOS Rulesets Matrix & Guide for more information on selecting rulesets, [linked here](https://docs.google.com/document/d/10g2IAP8WjYQveYb-BEOEeEuElE2EOtBH4L13fRyeeTI/edit?elqTrackId=9bde03f8f3a443d98b22e5c3b38553f7&elqaid=1587&elqat=2))
	- $\checkmark$  The exemptions relevant to the driver (e.g. Yard Move, Personal Conveyance)
	- ✓ Home terminal
	- ✓ Home terminal address
	- ✓ Carrier number
	- ✓ Authority name (Required if company operates with more than one DOT #)
	- ✓ Authority address (Required if company operates with more than one DOT#)

**Important:** The HOS settings above are critical to being compliant. Please make sure that this information is filled out correctly.

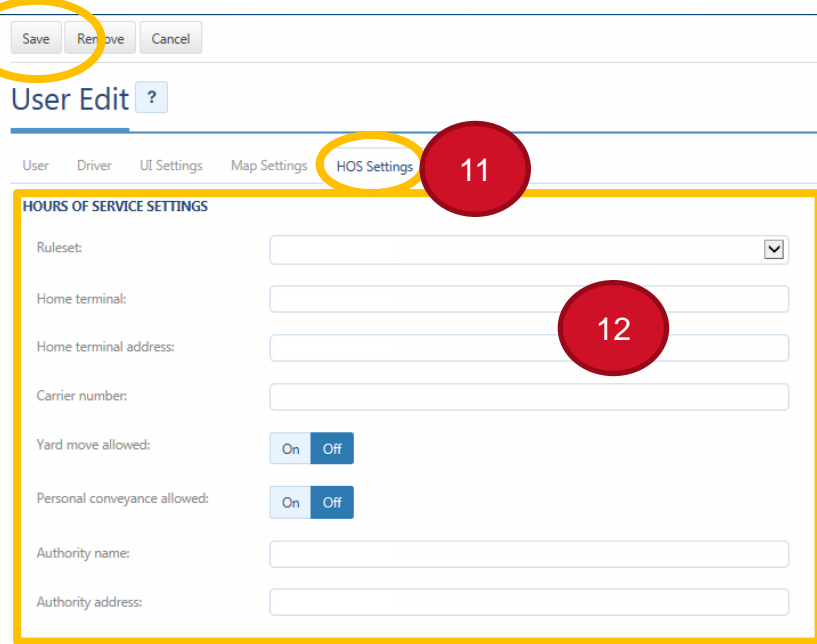

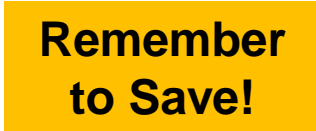

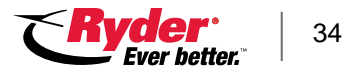

# **Adding a Rental Vehicle**

In order to add a rented vehicle to your company's Ryder ELD account, one of your drivers must take the following steps upon receiving the vehicle:

- 1. Open the Geotab Drive App
- 2. Enter username and password and select **Log In**. **Note:** The app will prompt the driver to select the vehicle number, but they won't be able to if they have not already followed the steps below.
- 3. Press the **No Vehicle** button to continue into the app without an active vehicle.
- 4. Select the **Ryder ELD Service** Add-In from the **Dashboard**. Select **Enable** to set up for Hours of Service.
- 5. If **Enable** is selected, turn on your vehicle. View the vehicle's current odometer reading and type the value into the **Enter Odometer** box. Select **Submit.**
- 6. A vehicle name will appear on the screen, select **Okay** to confirm the vehicle name**. Note:** If you see a different vehicle name than the one you are operating, select **It's not my vehicle**. Ensure that you have entered the correct odometer value, if you are still seeing the incorrect vehicle, contact your administrator for assistance.
- 7. Navigate to the main menu from the top left corner of the Geotab Drive app and select **Assets**. Ensure that the vehicle that is being driven is selected. If this shows an incorrect vehicle, or if it states 'No Vehicle', select the **Change** button. Enter the name of the correct vehicle and select it.

#### **(Photos on next slide)**

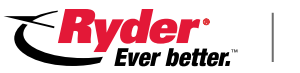

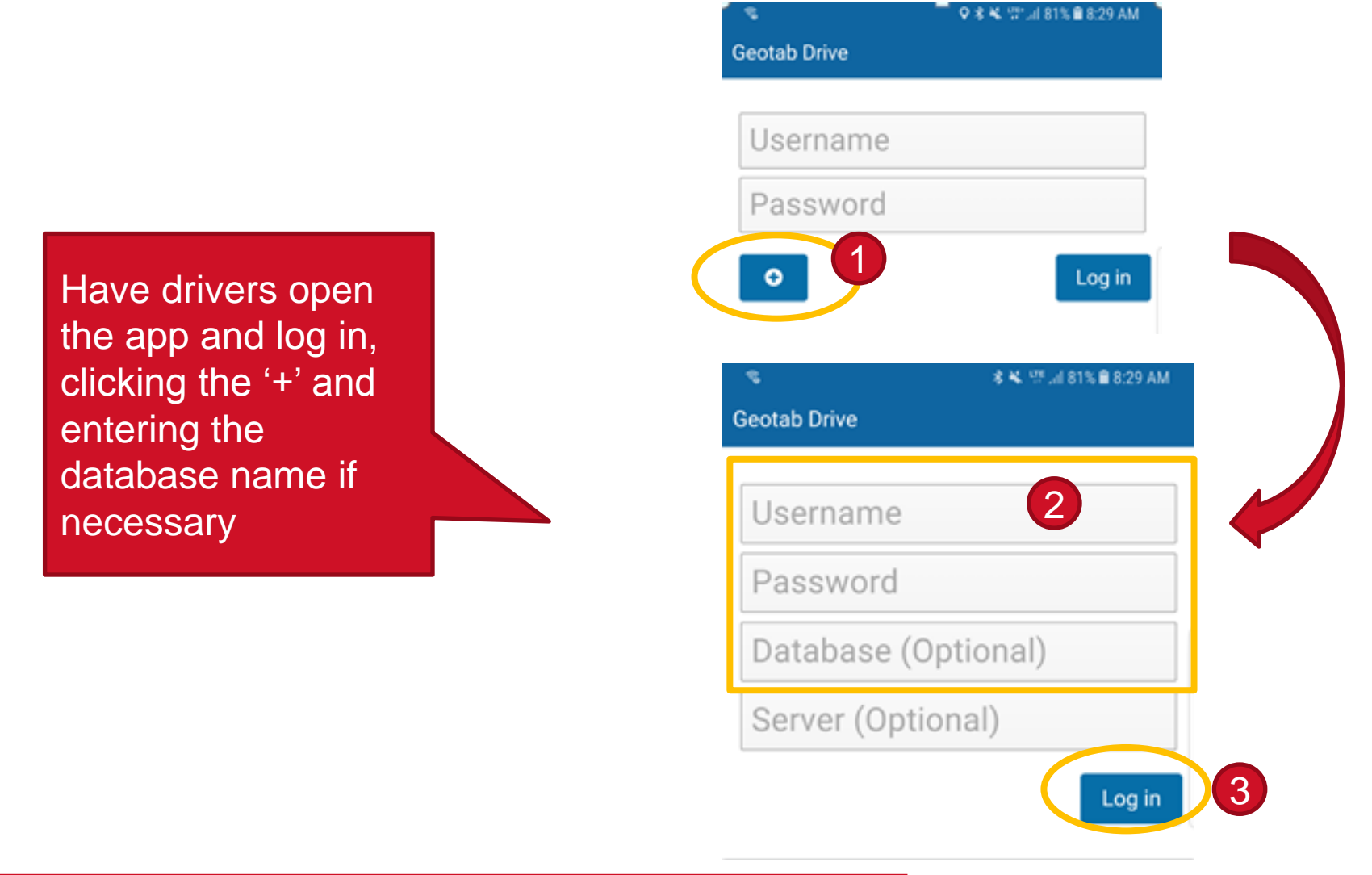

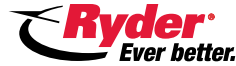

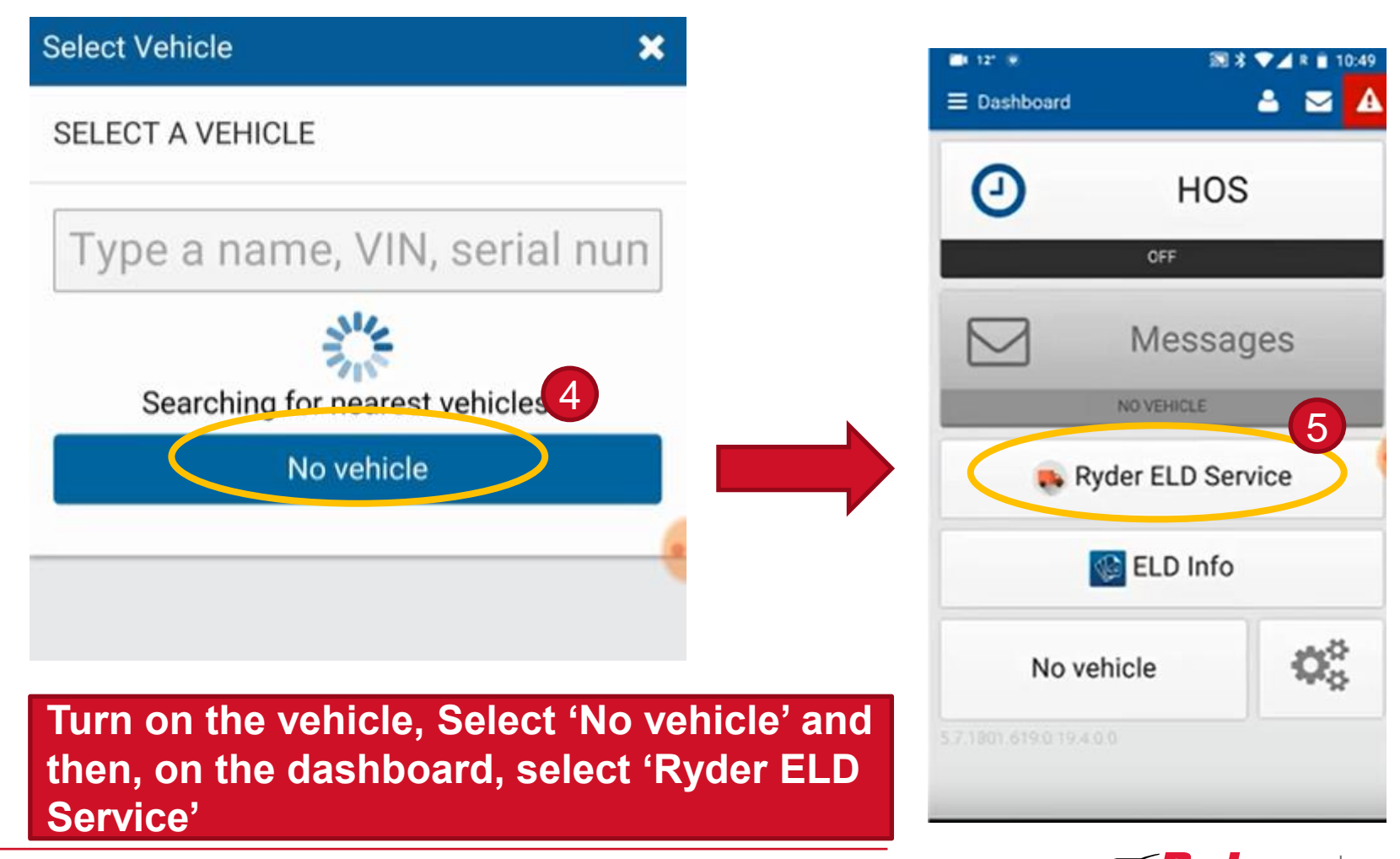

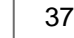

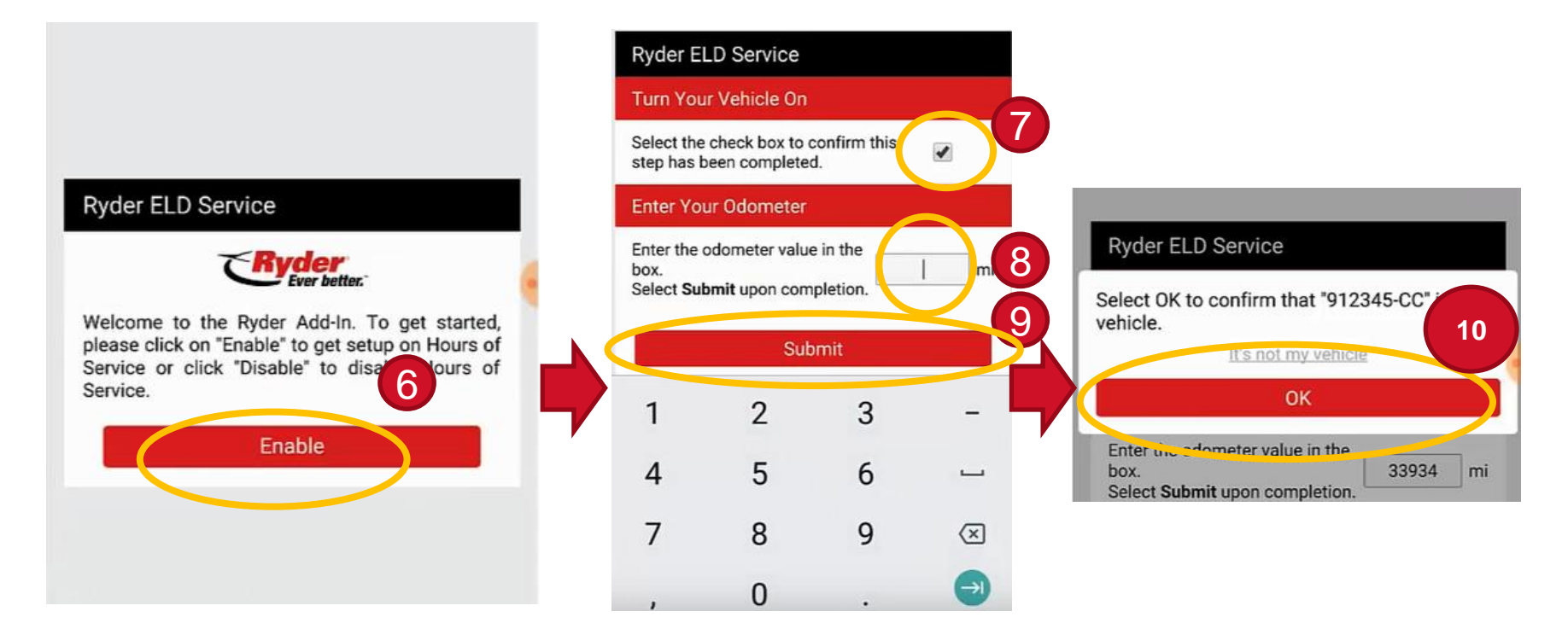

**Follow the sequence above, ensure that the correct odometer value is entered during step 8 (if the odometer has a decimal place, and you haven't been able to find the vehicle, try rounding the odometer value to the closest whole number).**

The new vehicle has now been added to your account. **If** you have added multiple vehicles, make sure that the correct vehicle is selected before you drive away.

Navigate to the main menu from the top left corner of the Geotab Drive app and select **Assets**. Ensure that the vehicle that is being driven is selected. If this shows an incorrect vehicle, or if it states 'No Vehicle', select the **Change** button. Enter the name of the correct vehicle and select it.

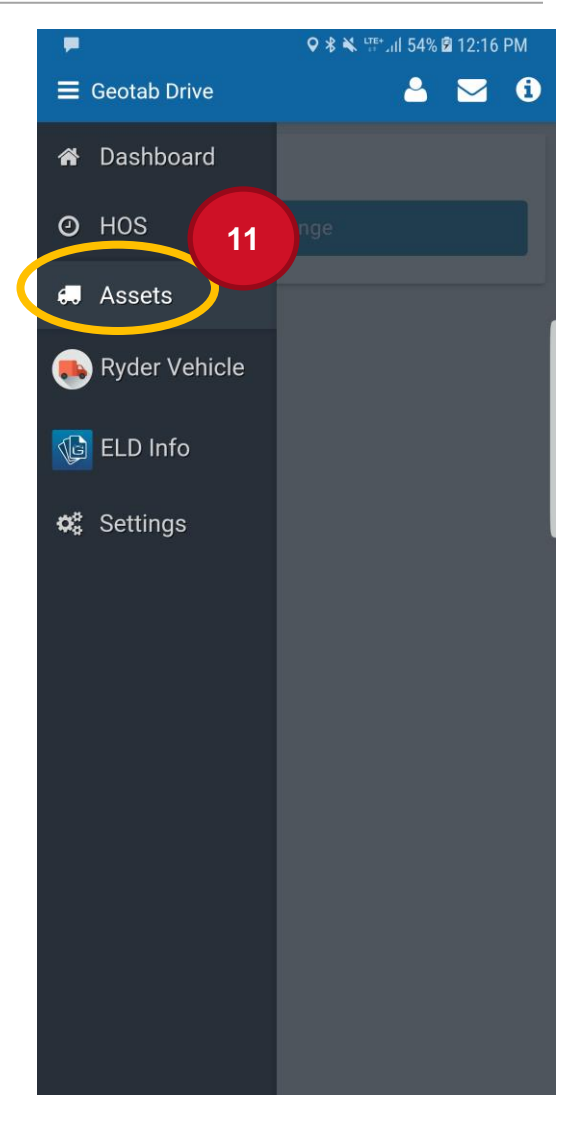

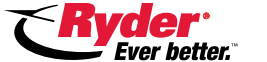

**Important:** When the rental unit is returned, **it's critical** that the driver or admin removes it using the instructions that follow in order to ensure that no unassigned driving activity is recorded on your account.

**To reiterate:** If you **don't** remove rental vehicles after they are returned to Ryder, and those vehicles are then driven by someone else, unassigned driving activity will be recorded on your account. You will then have to annotate those records. This will continue until you finally end up removing the vehicle or some other fleet activates the ELD for their operations. !<br>!

40

# **Removing a Rental Vehicle (Continued)**

When your fleet has completed using the Ryder rental vehicle and has returned it, your company must remove the vehicle from your Ryder account. One way to accomplish this is through the Drive App.

#### **Geotab Drive App (Driver Vehicle Removal)**

- 1. Login into the Geotab Drive app, if not already logged in.
- 2. On the **Dashboard**, select the **Ryder ELD Service** button screen.
- 3. To discontinue the Ryder ELD Service, select the **Disable** button. Confirm this action, by selecting **Stop** within the popup.

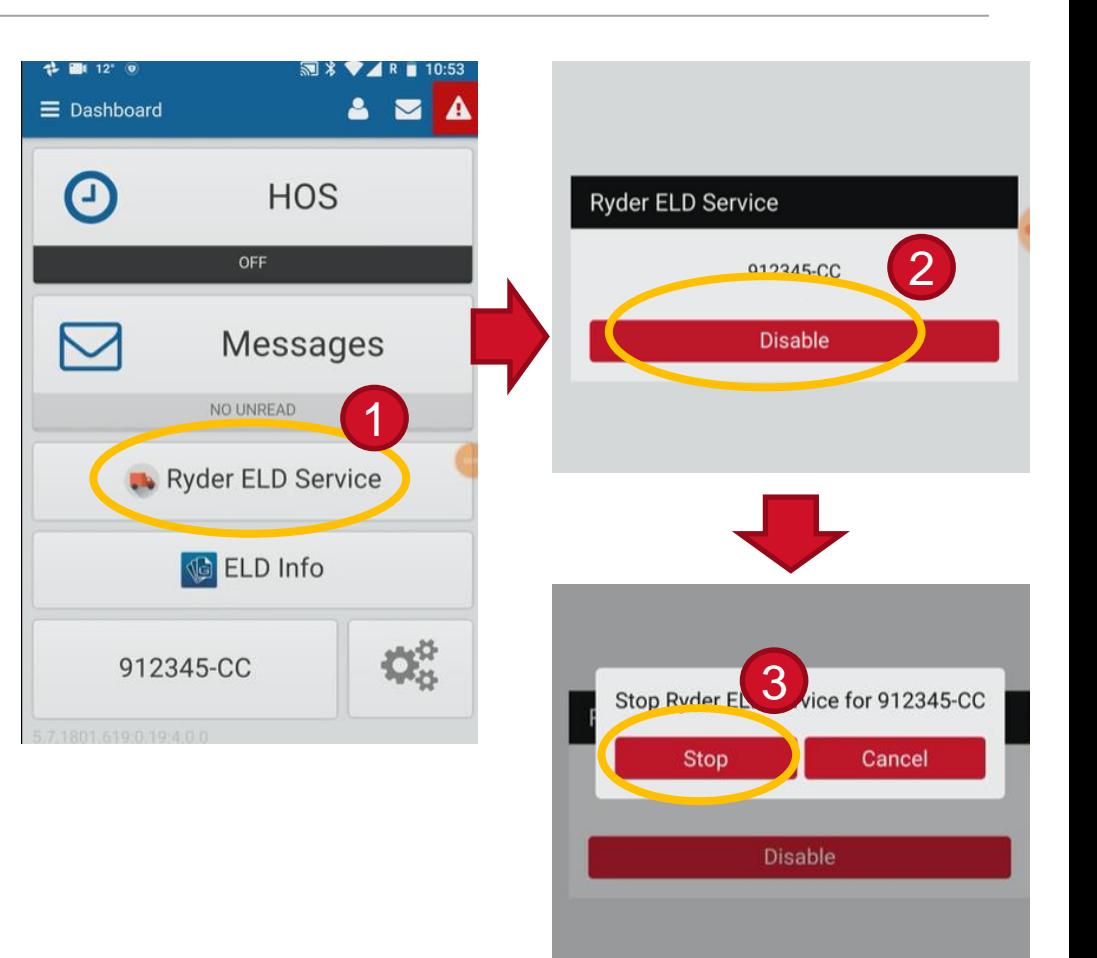

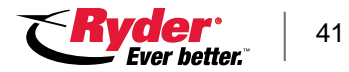

# **Removing a Rental Vehicle (Continued)**

Another way to remove a rental vehicle from your Ryder account is through the 'My Geotab' Web Portal.

#### **MyGeotab Web Portal (Admin Vehicle Removal)**

- 1. While logged in to your account on https://my.geotab.com, navigate to the main menu, select **Vehicles**.
- 2. In the search box, enter the name of the vehicle that is being returned.
- 3. Once on the Vehicle's page, press **More Details** on the top of the page.

#### **(Continued on next slide)**

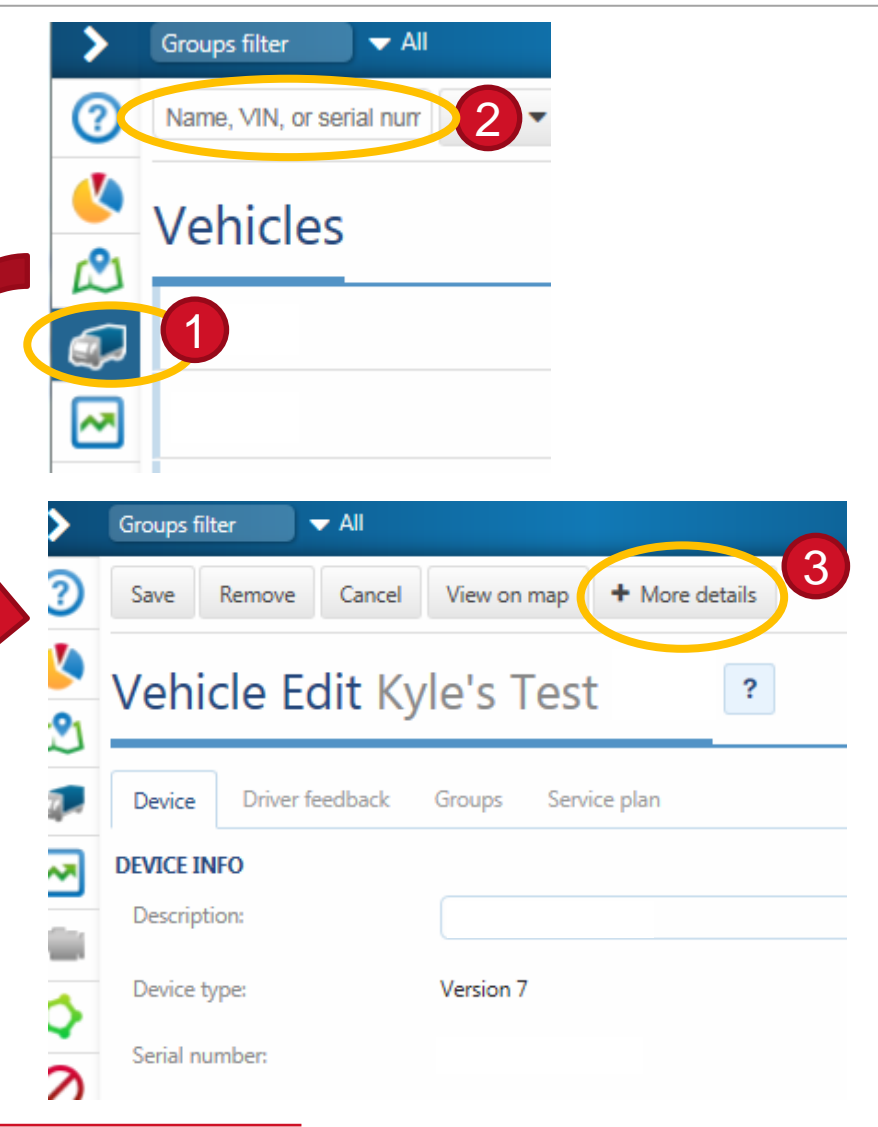

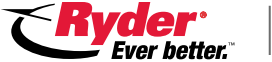

# **Removing a Rental Vehicle (Continued)**

Another way to remove a rental vehicle from your Ryder account is through the 'My Geotab' Web Portal.

#### **MyGeotab Web Portal (Admin Vehicle Removal)**

4. Now, select **Unplug Device**. Confirm this action by selecting **Unplug Device** on the next popup.

**Note:** Devices should only be removed using one of the two methods described. Removing devices using any other method may delete historical data from your fleet's account.

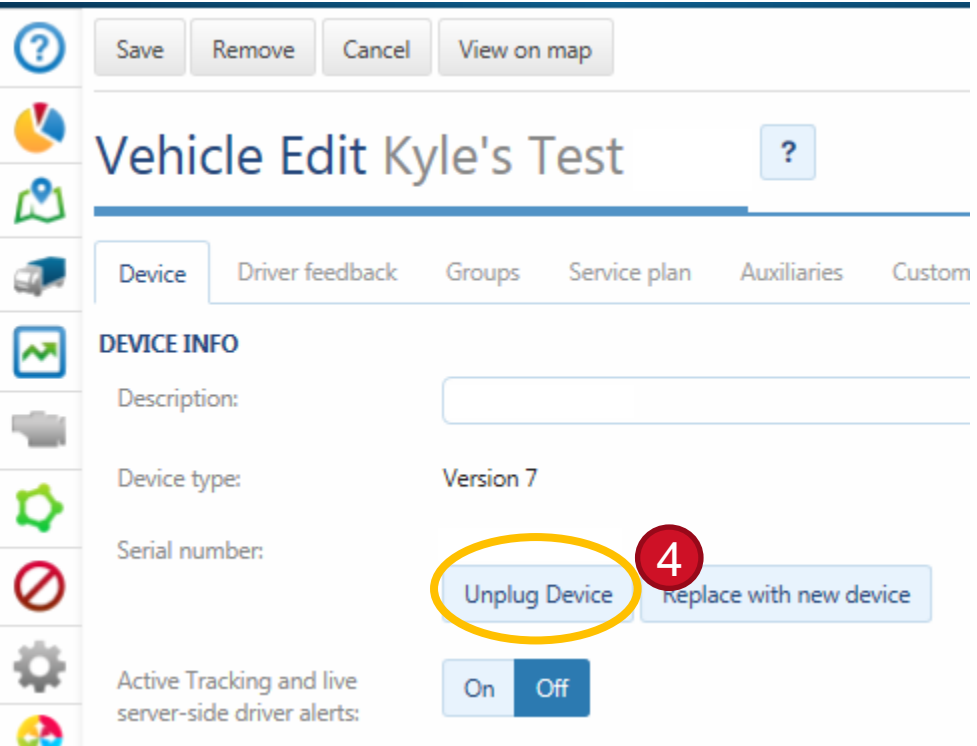

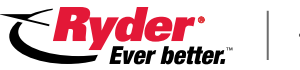

### **Driver Deployment**

- Guide drivers to download/install the **Geotab Drive App** (found in the [Apple](https://itunes.apple.com/us/app/geotab-drive/id921754134?mt=8&elqTrackId=6721ba903b5d4d83b41c0b76b4152b93&elqaid=1587&elqat=2)  [App Store](https://itunes.apple.com/us/app/geotab-drive/id921754134?mt=8&elqTrackId=6721ba903b5d4d83b41c0b76b4152b93&elqaid=1587&elqat=2) or [Google Play\)](https://play.google.com/store/apps/details?id=com.geotab.androidCheckmate&hl=en&elqTrackId=0a4e2b84e1814c44a426715f1e71df2c&elqaid=1587&elqat=2) and configure their app/device as shown under **Driver >> Android and iOS Setup** section of the [Admin Drive App Manual](https://docs.google.com/document/d/1qFaHd0HjFDCapbi66hAeCXaYFpDcLDd4locbwGy5yJ4/edit?elqTrackId=7063cc1e23664107a246c53f394a31da&elqaid=1587&elqat=2heading=h.gs1wb9lau6ci)
- **Note :** Drivers must enter their database name on first app login by selecting the "+" sign below the password field.

#### **Driver Training [\(Download guide](https://docs.google.com/presentation/d/1xUUirDWfGIt10Y6lFQr13IgeW6-iFm9vQHgKYzeW_xY/edit?usp=sharing&elqTrackId=8a64715b29b545bb9cc849d2d06980f4&elqaid=1587&elqat=2)):**

- ✓Demonstrate how to use Geotab Drive to the drivers
- ✓Review videos for Hours of Service Overview
- ✓Review the Ryder ELD Driver Quick Start Guide
- **\*** Optional Have the drivers take the [Quiz](https://docs.google.com/document/d/1aOxQ40GrxSakQgqL68C-bVlI8-A0vIVw7f6H0SBLCZA/edit?elqTrackId=02fae20b99c64a3eab0ca16e65955183&elqaid=1587&elqat=2)

#### **Geotab Drive** Username Password 1 Log in 최복 1만 네 81일을 8:29 AM **Geotab Drive** 2Username Password Database (Optional)

Q 米 ML (2", al 81% 自 8:29 AM

Server (Optional)

Log in

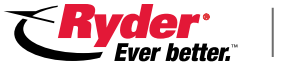

#### **The following is mandatory (for ELD HOS):**

- The [Drive App Data Transfer Guide for Roadside Inspections](https://drive.google.com/a/geotabinc.com/file/d/0Bx-Ij37uV33IXzZKOWtoNGI1OUZONmJ1NG9STWRYMi1QOThV/view?usp=sharing&elqTrackId=d33ec6d624474b77b723ed90235e7b41&elqaid=1587&elqat=2), Data Diagnostic & [Malfunctions Guide](https://drive.google.com/a/geotabinc.com/file/d/0Bx-Ij37uV33INHkxY0VnNzFBaVU/view?usp=sharing&elqTrackId=0e451425257b427085685d02ec633879&elqaid=1587&elqat=2) & [Drive App Manual](https://drive.google.com/a/geotabinc.com/file/d/0Bx-Ij37uV33IRzllRWNhM0t4ek0/view?usp=sharing&elqTrackId=6386d1164f2c409f8bd07338ef42458b&elqaid=1587&elqat=2) must be in the cab at all times. These will be available through the Drive App.
- The device must be mounted in the cab. For your convenience, Ryder Rental units will be equipped with dash-fixed mount that are capable of holding devices (phones and mid-sized tablets) with widths ranging from 2.6″ to 5.25″, including the case.
- Admins should verify that drivers have a back-up paper log book in case of an ELD device malfunction.
- Optional: Provide [Android](https://drive.google.com/file/d/0BzEIGw5fONHuaVRmQmdNeXdTNmM/view?usp=sharing&elqTrackId=0a81e3f06f3a4ba4849d98bf14eb09c9&elqaid=1587&elqat=2) and/or [iOS](https://drive.google.com/file/d/0Bx-Ij37uV33IcVRkRmV1ODJ2TmZZS1NPc2ZEcmFObTdzMG5v/view?usp=sharing&elqTrackId=5f28a4734a514619bd65abff9ab022ee&elqaid=1587&elqat=2) Troubleshooting Guide to the Driver

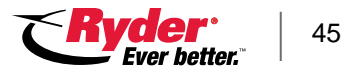

## **Important Note**

Click on 'ELD Info' from the main menu within the Drive app to access important documents such as the [Drive App Data](https://drive.google.com/a/geotabinc.com/file/d/0Bx-Ij37uV33IXzZKOWtoNGI1OUZONmJ1NG9STWRYMi1QOThV/view?usp=sharing&elqTrackId=d33ec6d624474b77b723ed90235e7b41&elqaid=1587&elqat=2)  [Transfer Guide for Roadside](https://drive.google.com/a/geotabinc.com/file/d/0Bx-Ij37uV33IXzZKOWtoNGI1OUZONmJ1NG9STWRYMi1QOThV/view?usp=sharing&elqTrackId=d33ec6d624474b77b723ed90235e7b41&elqaid=1587&elqat=2)  [Inspections](https://drive.google.com/a/geotabinc.com/file/d/0Bx-Ij37uV33IXzZKOWtoNGI1OUZONmJ1NG9STWRYMi1QOThV/view?usp=sharing&elqTrackId=d33ec6d624474b77b723ed90235e7b41&elqaid=1587&elqat=2), [Data Diagnostic &](https://drive.google.com/a/geotabinc.com/file/d/0Bx-Ij37uV33INHkxY0VnNzFBaVU/view?usp=sharing&elqTrackId=0e451425257b427085685d02ec633879&elqaid=1587&elqat=2)  [Malfunctions Guide](https://drive.google.com/a/geotabinc.com/file/d/0Bx-Ij37uV33INHkxY0VnNzFBaVU/view?usp=sharing&elqTrackId=0e451425257b427085685d02ec633879&elqaid=1587&elqat=2) & Drive App **[Manual](https://drive.google.com/a/geotabinc.com/file/d/0Bx-Ij37uV33IRzllRWNhM0t4ek0/view?usp=sharing&elqTrackId=6386d1164f2c409f8bd07338ef42458b&elqaid=1587&elqat=2)** 

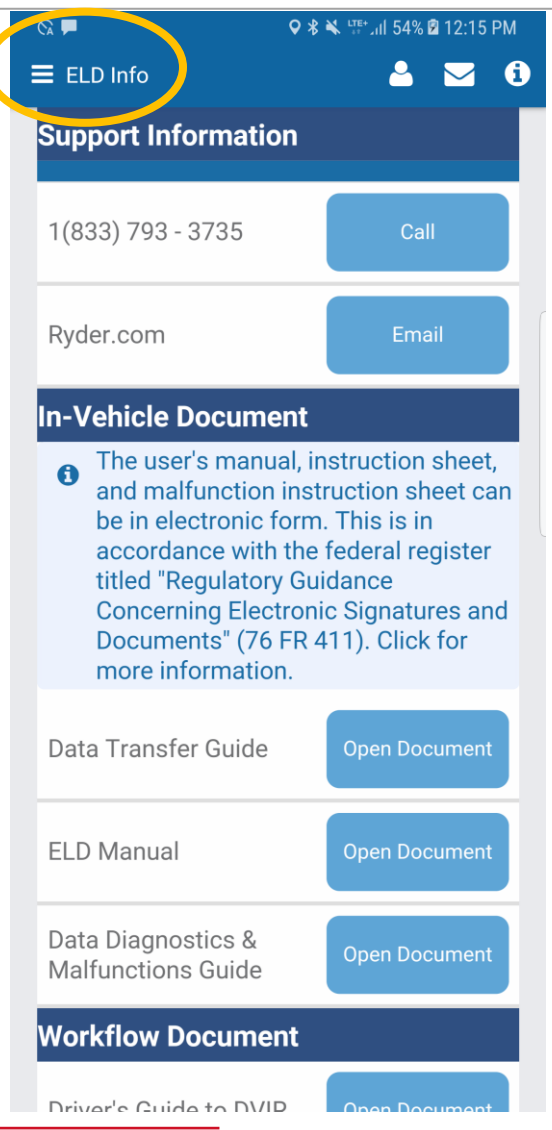

# **Admin Support**

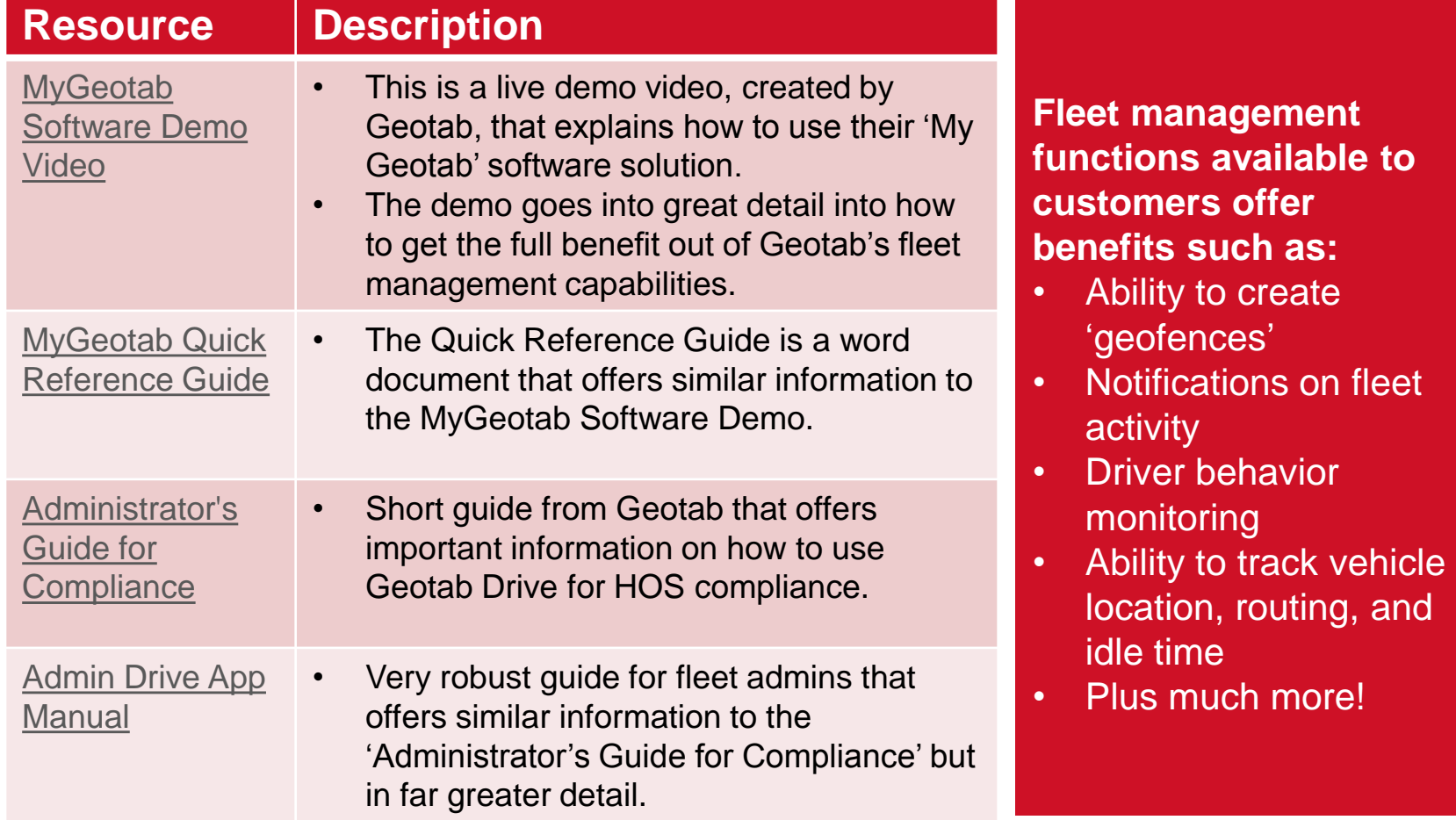

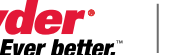

# **Questions?**

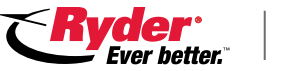